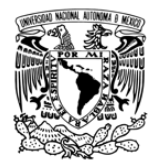

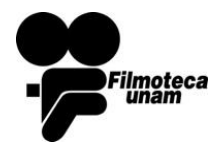

DGAC – UNAM CoNTI- Control de Nuevas Tecnologías e informática

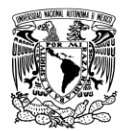

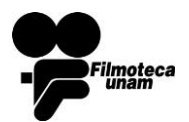

Octubre 2017

#### Contenido

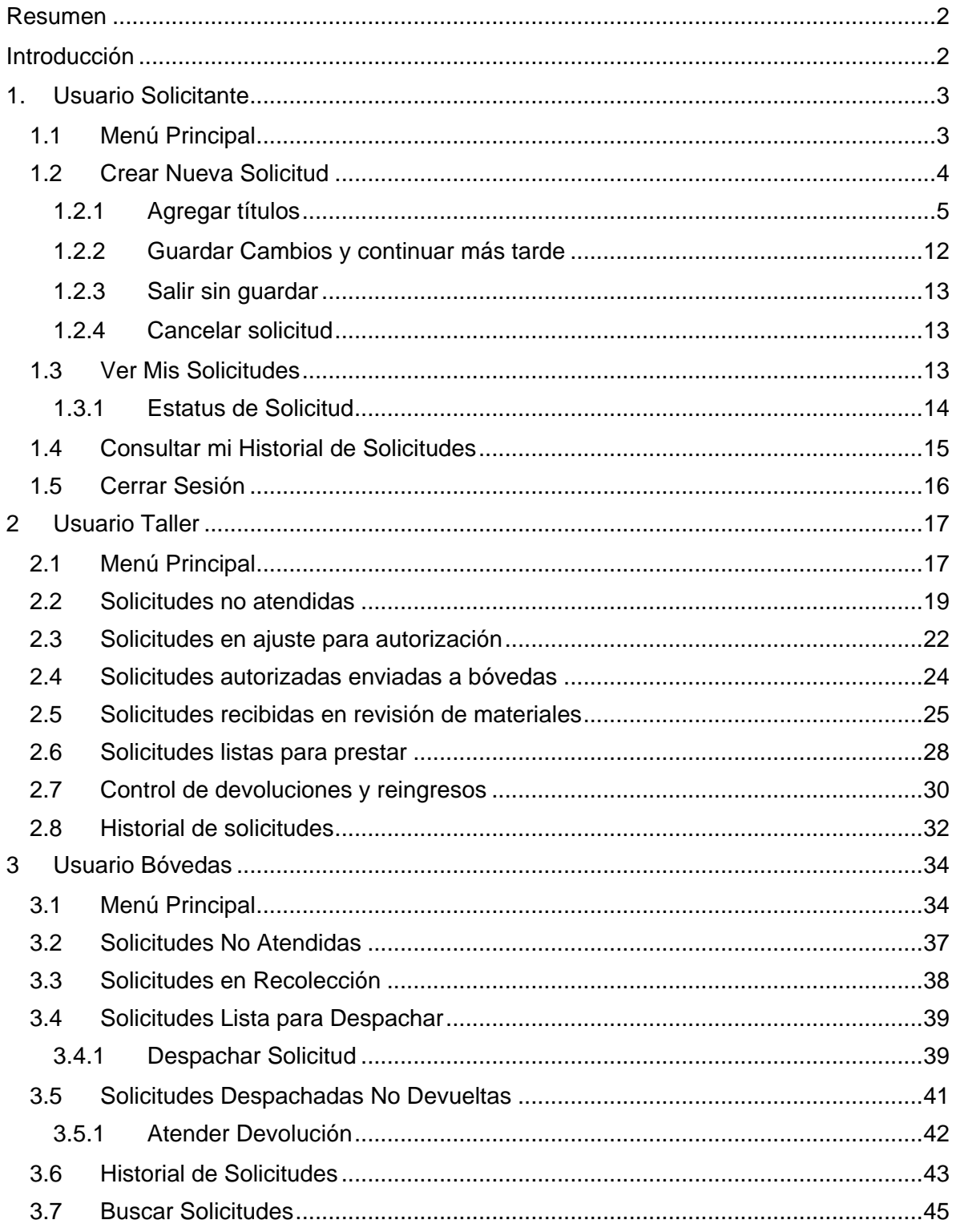

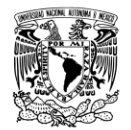

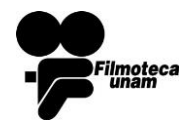

Octubre 2017

## <span id="page-2-0"></span>**Resumen**

El objetivo del presente documento es ofrecer una guía actual del uso detallado del sistema "Control de Préstamos y Solicitudes" (de aquí en adelante denominado COPS) del acervo filmográfico de la UNAM.

Este documento hace referencia a un segundo denominado *"Procedimiento\_COPS\_2017"* en el que se detalla de forma general el flujo de trabajo de dicho sistema.

## <span id="page-2-1"></span>**Introducción**

El documento se encuentra divididos en tres secciones destinadas cada una a un rol de usuario diferente. COPS cuenta con los siguientes roles de usuarios:

- Solicitantes.
- Operador de taller (también puede crear solicitudes).
- Operador de bóvedas.

La *sección 1* está destinada a los usuarios solicitantes de material dentro del acervo fílmico. La *sección 2* muestra el sistema desde la perspectiva de la persona encargada del área de taller. Finalmente la *sección 3* se enfoca en el usuario que opera desde el área de Bóvedas.

Existen dos subsistemas utilizados en COPS, para accesar a cada uno de ellos se tendrá que ingresar con la liga correspondiente. Los subsistemas son los siguientes:

- **SOLICITUDES**: este es utilizado por los usuarios solicitantes que ingresara con la siguiente dirección: [http://132.247.164.1:8998/solicitudes/ los](http://132.247.164.1:8998/solicitudes/.los) usuarios de bóvedas no tienen acceso a este subsistema, debido a que no pueden crear solicitudes.
- **PRESTAMOS**: este es utilizado por los usuarios de taller, videotaller y bóvedas ellos deberán ingresar al subsistema con la siguiente dirección: <http://132.247.164.1:8998/prestamos/> los usuarios solicitantes no tienen acceso a este subsistema.

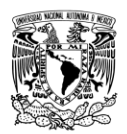

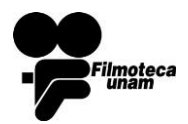

Octubre 2017

# Sección 1

## <span id="page-3-0"></span>**1. Usuario Solicitante**

El usuario que desea realizar una solicitud de préstamo inicia sesión con sus datos correspondiente de nombre de usuario y contraseña. Esto se realizara en el subsistema de solicitudes accediendo desde la liga<http://132.247.164.1:8998/solicitudes/>

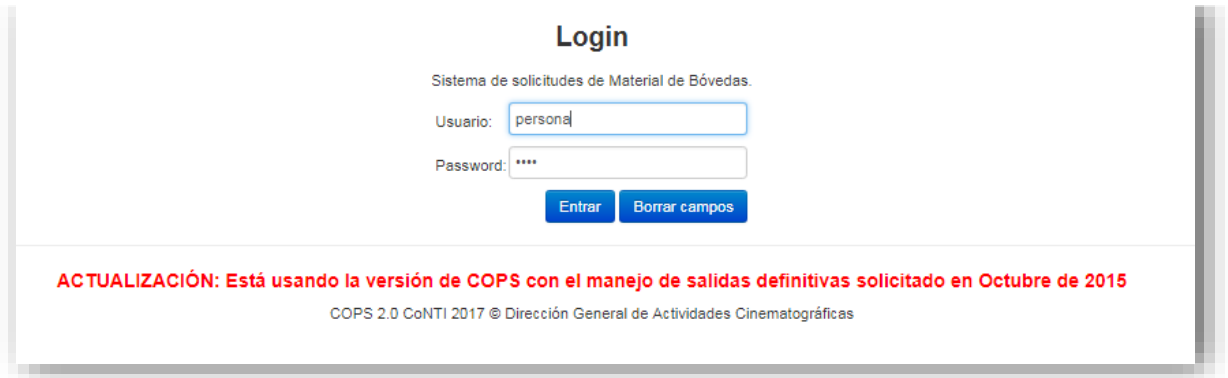

*Imagen 1: COPS/Solicitudes - Inicio de sesión*

## <span id="page-3-1"></span>1.1 Menú Principal

El usuario cuenta con un menú en dónde se muestran las siguientes opciones, cada una de ellas se describe con mayor detalle en los puntos siguientes.

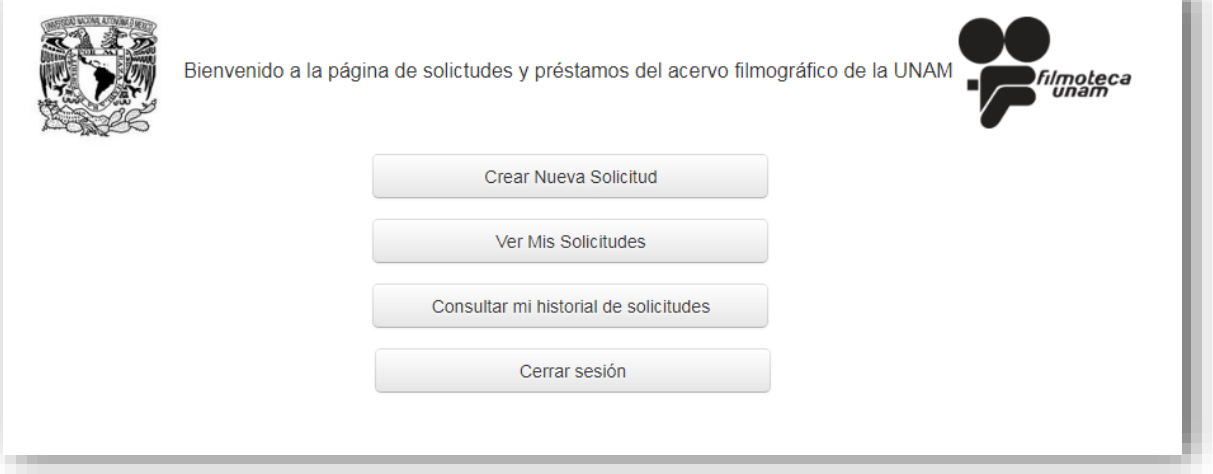

*Imagen 2: COPS/Solicitudes - Menú principal*

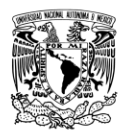

 $\ddot{\phantom{a}}$ 

# **MANUAL DE USUARIO DEL SISTEMA CONTROL DE PRÉSTAMOS Y SOLICITUDES**

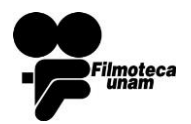

**COPS**

Octubre 2017

## <span id="page-4-0"></span>1.2 Crear Nueva Solicitud<sup>1</sup>

Al ingresar a este apartado, por defecto el sistema le asigna un número correspondiente al folio de la solicitud de material, así mismo muestra el nombre de la persona quién realiza la solicitud.

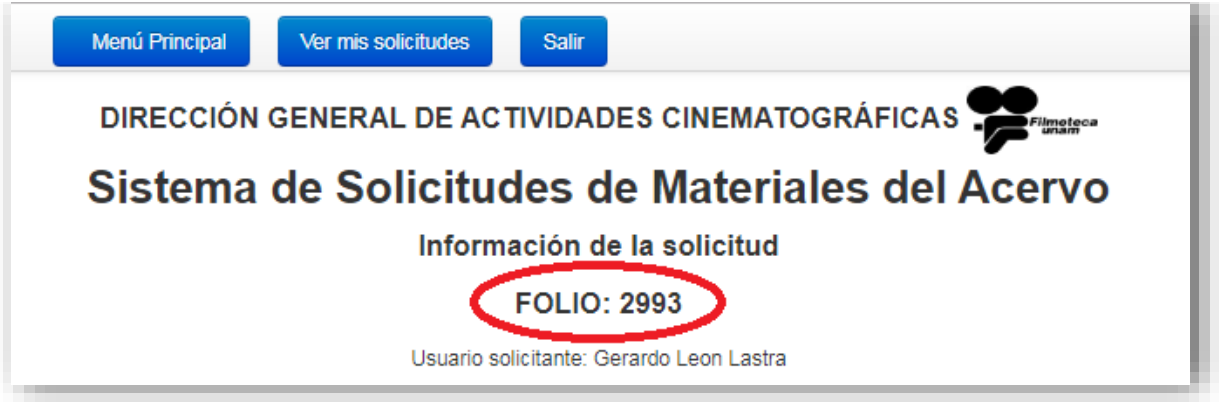

*Imagen 3: COPS/Solicitudes - Crear solicitud*

La siguiente parte muestra un formulario con los datos necesarios para generar la solicitud, en dónde:

- El tipo de material se refiere a **video** si se trata de formatos analógicos y digitales como discos duros, discos ópticos y cintas magnéticas; y **film** para las películas cinematográficas.
- El tipo de solicitud será **normal** siempre y cuando se trate de un préstamo temporal y por lo tanto el material será regresado a bóvedas. En caso de que el material salga de forma definitiva corresponderá a la opción **revisión para salida definitiva.**
- Es necesario que el usuario registre el **motivo** y el **destino** del material.

<sup>&</sup>lt;sup>1</sup> procedimientosCOPS conFlujo 2017 – Generar Solicitud pág. 4

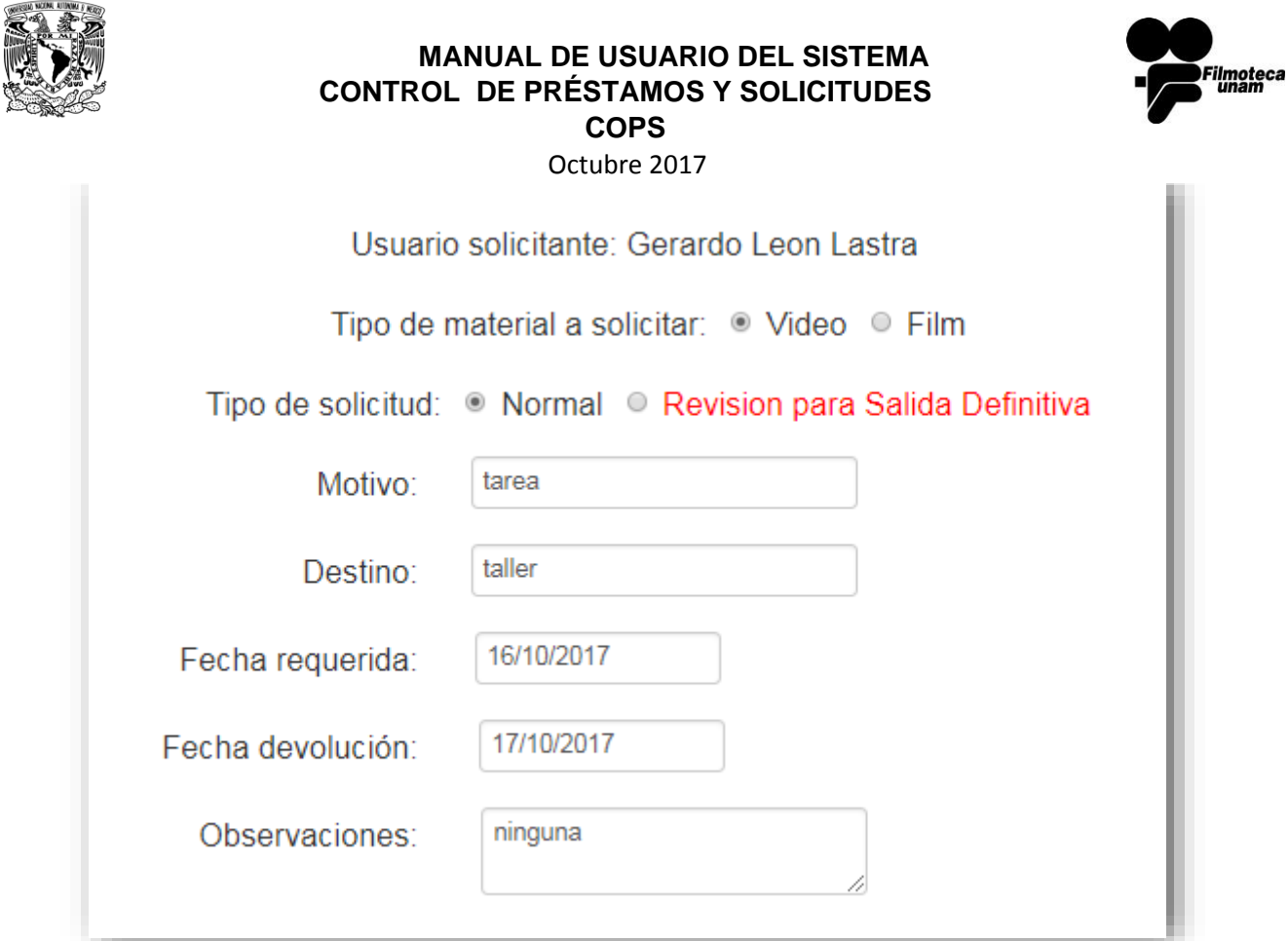

*Imagen 4: COPS/Solicitudes – Formulario*

## <span id="page-5-0"></span>1.2.1 Agregar títulos

Una solicitud puede contener uno o más títulos para su préstamo, por lo tanto, el usuario puede agregar tantos títulos como necesite en un mismo pedido.

A continuación aparece un segundo formulario el cual corresponde a los datos del material a solicitar para su préstamo, puede realizar la búsqueda por cualquiera de los campos que se muestran en el mismo, el buscador funcionará a manera de filtro.

En el caso del **País de realización**<sup>2</sup> , estos se encuentran registrados en la base de datos con 3 caracteres que representan a un país respectivamente: MEX (México), USA (Estados Unidos), ARG (Argentina), etc.

El uso del asterisco (\*) en alguno de los campos ayudará a buscar cero o más caracteres cualesquiera, ejemplo: \*unam\* , el sistema devolverá todas las coincidencias que existan con esta palabra a buscar.

 $\overline{a}$ 

<sup>2</sup> ISO 3166-1 alpha-3

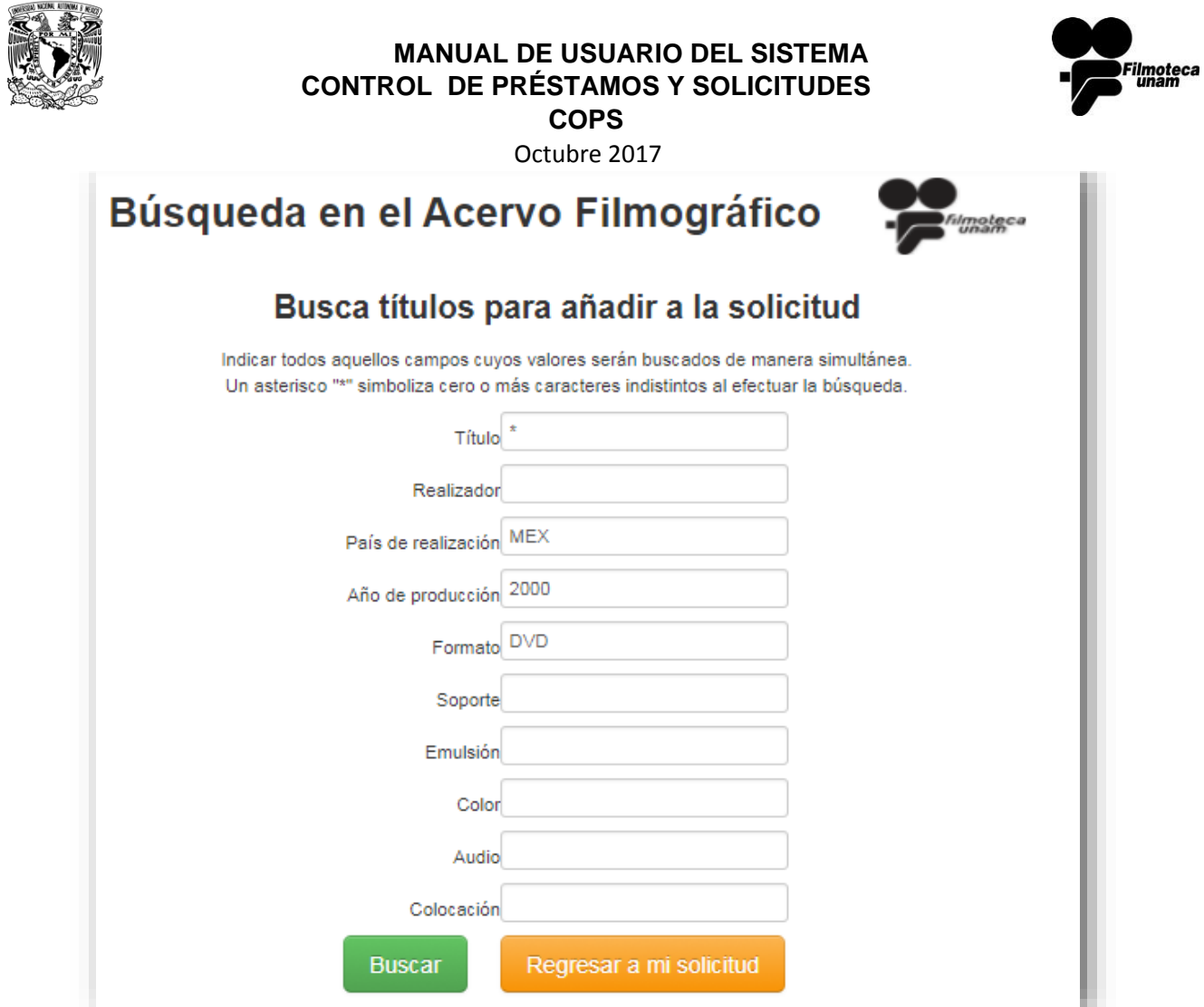

*Imagen 5: COPS/Solicitudes - Buscar títulos*

El botón **Buscar** sistema devuelve una tabla con todas las coincidencias de la búsqueda realizada. Mientras que **Regresar a mi solicitud**, nos regresa al primer formulario correspondiente a los datos de la solicitud.

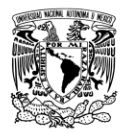

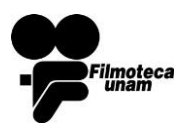

Octubre 2017

| Búsqueda en el Acervo Filmográfico                              |                      |                                 |             |      |               | ilmoteca<br>unam |                 |                           |
|-----------------------------------------------------------------|----------------------|---------------------------------|-------------|------|---------------|------------------|-----------------|---------------------------|
|                                                                 |                      | Realizar nueva búsqueda         |             |      |               |                  |                 |                           |
|                                                                 |                      | 9 registros encontrados         |             |      |               |                  |                 |                           |
| <b>Título Original</b>                                          | Título en<br>español | Realizador                      | <b>País</b> | Año  | Restricciones | Colocación       | <b>Detailes</b> | Agregar<br>a<br>solicitud |
| <b>RUINAS DE</b><br>UTOPIA.TLAYACAPAN.MORELOS                   |                      | <b>SERGIO</b><br><b>GARCIA</b>  | <b>MEX</b>  | 2000 |               | DVD-1762         | Ver             | Agregar                   |
| <b>TRASLADO DEL CAPITEL</b>                                     |                      | <b>DGAC</b>                     | <b>MEX</b>  | 2000 | <b>MASTER</b> | DVD-1780         | Ver             | Agregar                   |
| OTAOLA O LA REPUBLICA DEL EXILIO                                |                      | <b>RAUL</b><br><b>BUSTEROS</b>  | <b>MEX</b>  | 2000 |               | DVD-662          | Ver             | Agregar                   |
| <b>MIMI DERBA</b>                                               |                      | <b>ALEJANDRA</b><br><b>MOYA</b> | <b>MEX</b>  | 2000 |               | DVD-1341         | Ver             | Agregar                   |
| MARIPOSA MONARCA                                                |                      | <b>DGAC</b>                     | <b>MEX</b>  | 2000 |               | DVD-1513         | Ver             | Agregar                   |
| MARIPOSA MONARCA                                                |                      | <b>DGAC</b>                     | <b>MEX</b>  | 2000 |               | DVD-1514         | Ver             | Agregar                   |
| MARIPOSA MONARCA                                                |                      | <b>DGAC</b>                     | <b>MEX</b>  | 2000 |               | DVD-1515-<br>20  | Ver             | Agregar                   |
| PROGRAMA: NUESTROS CODIGOS<br>SECRETOS (SERIE RETO 2000) MASTER |                      | TV. UNAM                        | <b>MEX</b>  | 2000 |               | DVD-4149         | Ver             | Agregar                   |
| JAVIER MARÍN (LOS ARTISTAS POR SÍ<br>MISMOS"                    |                      |                                 | <b>MÉX</b>  | 2000 | MÁSTER        | DVD-5546         | Ver             | Agregar                   |

*Imagen 6: COPS/Solicitudes - Registros encontrados*

A continuación tendrá la opción de **Realiza una nueva búsqueda**, lo cual lo regresa al formulario anterior (*Imagen 5*).

En la columna **Detalles,** puede consultar información más específica de cada título.

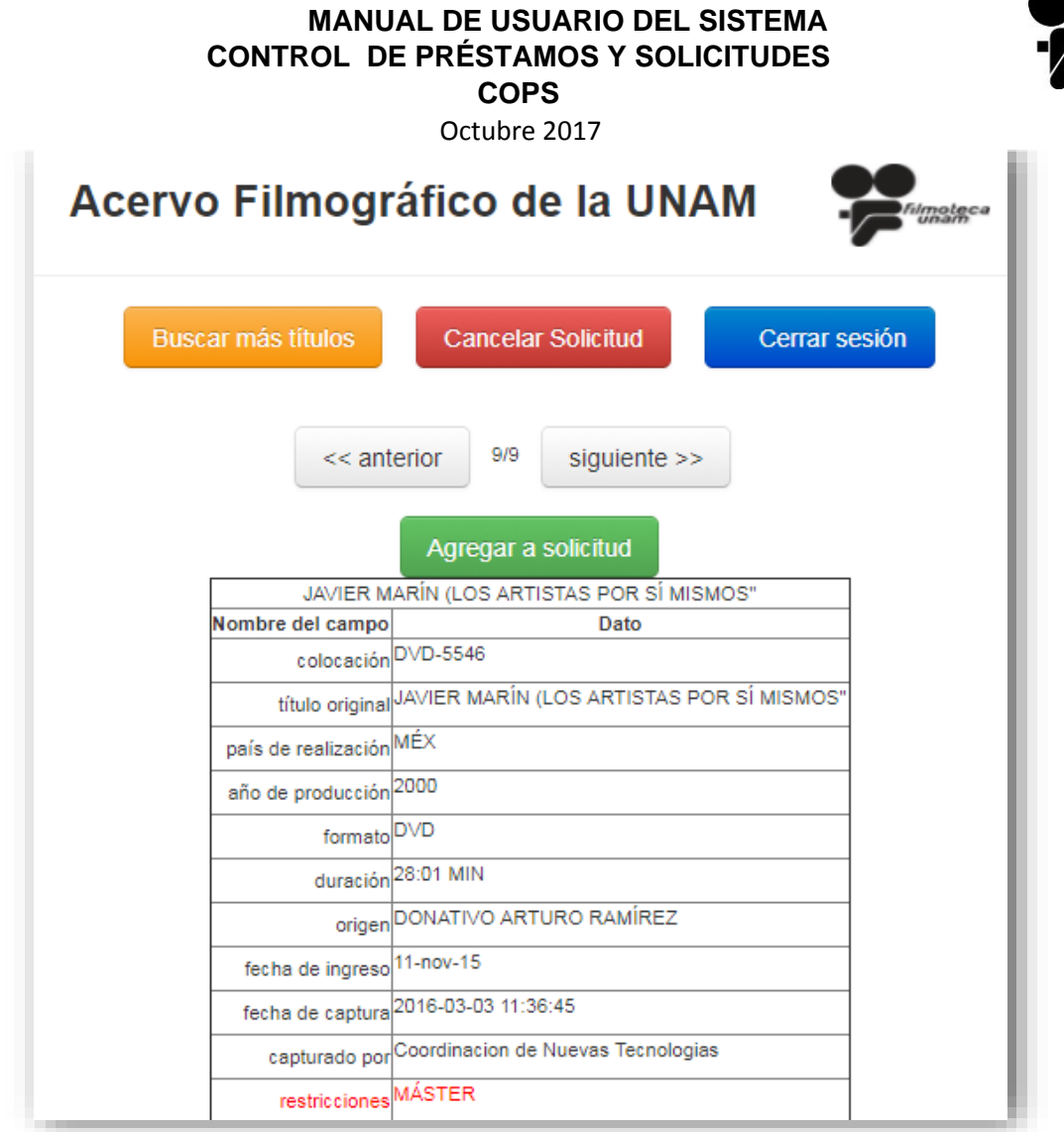

*Imagen 7: COPS/Solicitudes – Acervo Filmográfico*

Puede navegar entre el título anterior y el siguiente de los registros que resultaron de la búsqueda anterior, consultando el detalle de cada uno.

*Nota: Como se muestra en la Imagen 7, existen algunos títulos que presentan alguna restricción, ej. MASTER, NEG. ORIG., COPIA ÚNICA, etc; las cuales indican generalmente que no es conveniente utilizar ese material para proyectarse, por lo que su préstamo debe ser revisado y autorizado por taller.*

A continuación puede dar clic en **Agregar a solicitud** y el título que sea de su elección se mostrará en la siguiente pantalla:

Filmoteca<br>Lunam

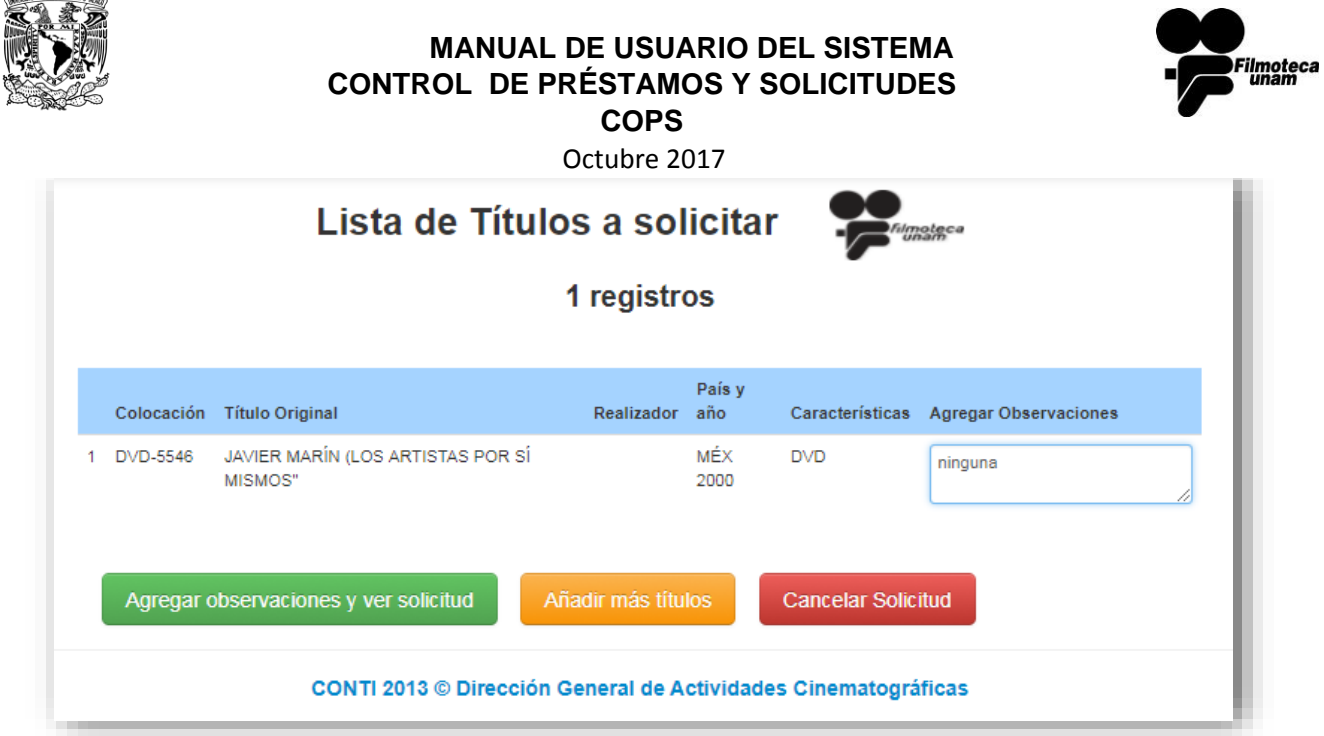

*Imagen 8: COPS/Solicitudes - Lista de Títulos a solicitar*

Dentro del listado de títulos, el usuario tiene las opciones de:

- **Agregar observaciones y ver solicitud,** en dónde indica al sistema que ha seleccionado todos los títulos que desea solicitar para su préstamo y este le mostrará un informe de la solicitud. Desde este mismo, el usuario puede eliminar o agregar más títulos.
- **Añadir más títulos,** lo cual le mostrará nuevamente el formulario de la *Imagen 5,* donde podrá realizar una nueva búsqueda. En la imagen siguiente, se muestra un ejemplo de una solicitud con tres títulos diferentes.

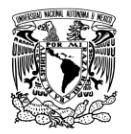

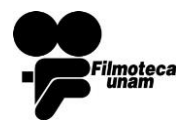

Octubre 2017

| No. |                        | Colocación Título Original                   | Realizador                                      | País y<br>Año | Características Eliminar  |          |
|-----|------------------------|----------------------------------------------|-------------------------------------------------|---------------|---------------------------|----------|
|     | DVD-5546               | JAVIER MARÍN (LOS ARTISTAS<br>POR SÍ MISMOS" |                                                 | MÉX<br>2000   | <b>DVD</b>                | Eliminar |
|     | Observaciones: ninguna |                                              |                                                 |               |                           |          |
| No. |                        | Colocación Título Original                   | Realizador                                      | País y<br>Año | Características           | Eliminar |
| 2   | U-1072                 | MATERIAL EXTERNO UNAM TV<br><b>UNAM</b>      |                                                 | MEX           | <b>U COLOR</b>            | Eliminar |
| No. | Colocación             | <b>Título Original</b>                       | Realizador                                      | País y<br>Año | Características           | Eliminar |
| 3   | U-1346                 | VERACRUZ, HORIZONTE<br>TROPICAL DE MEXICO    | <b>FRANCISCO JAVIER</b><br><b>UGALDE ACOSTA</b> | MEX           | U C N SPA                 | Eliminar |
|     |                        | <b>Agregar titulos</b>                       | Guardar cambios y continuar mas tarde           |               | Salir sin guardar cambios |          |

*Imagen 9: COPS/Solicitudes - Información de la solicitud*

El usuario puede seguir agregando títulos a su solicitud.

Dentro de esta opción el usuario encontrará dos botones más (verde y azul *Imagen 9* los cuales se describen en el punto 1.2.2 y 1.2.3)

- **Guardar cambios y continuar más tarde**
- **Salir sin guardar cambios**
- **Cancelar Solicitud,** la solicitud es cancelada y el número de folio asignado es eliminado del sistema.

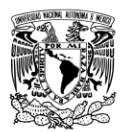

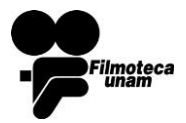

Al dar clic en **Enviar Solicitud** el sistema le indica al usuario que la solicitud ha sido enviada para ser atendida.

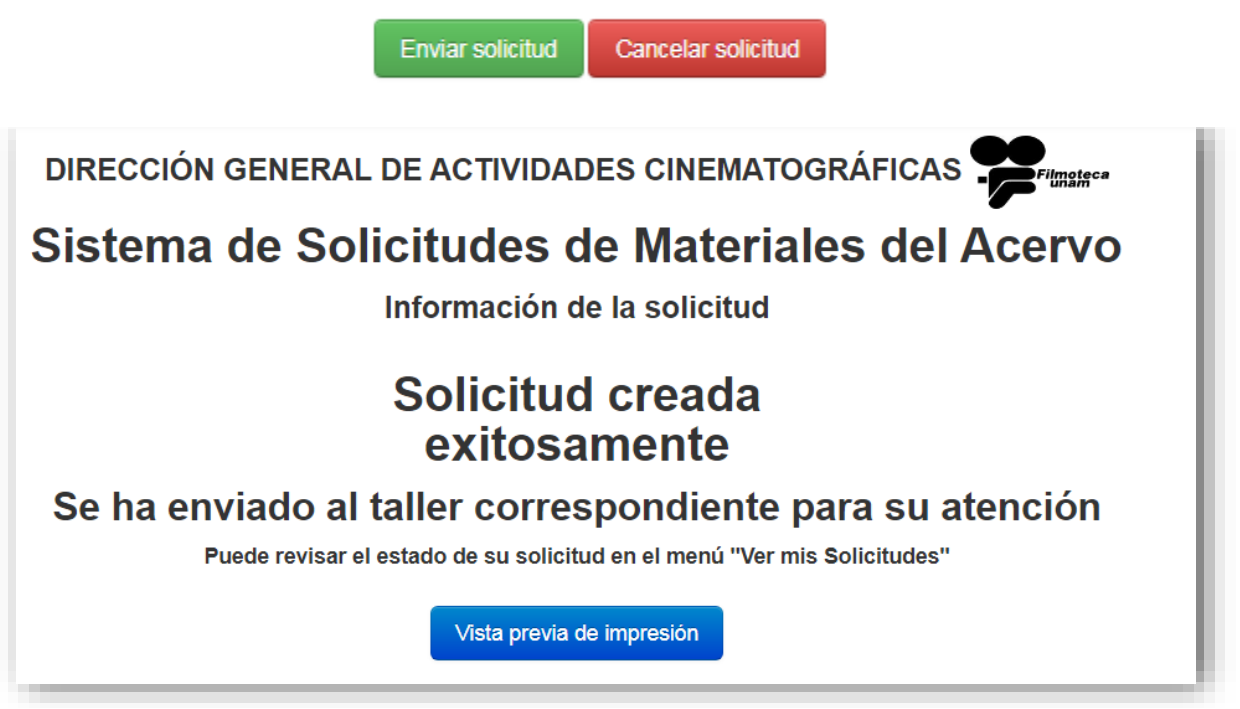

*Imagen 10: COPS/Solicitudes - Solicitud Creada*

Desde la opción **"Ver Mis solicitudes"**, el usuario podrá checar el estado de la solicitud.

También cuenta con la opción de visualizar previamente el documento para su impresión.

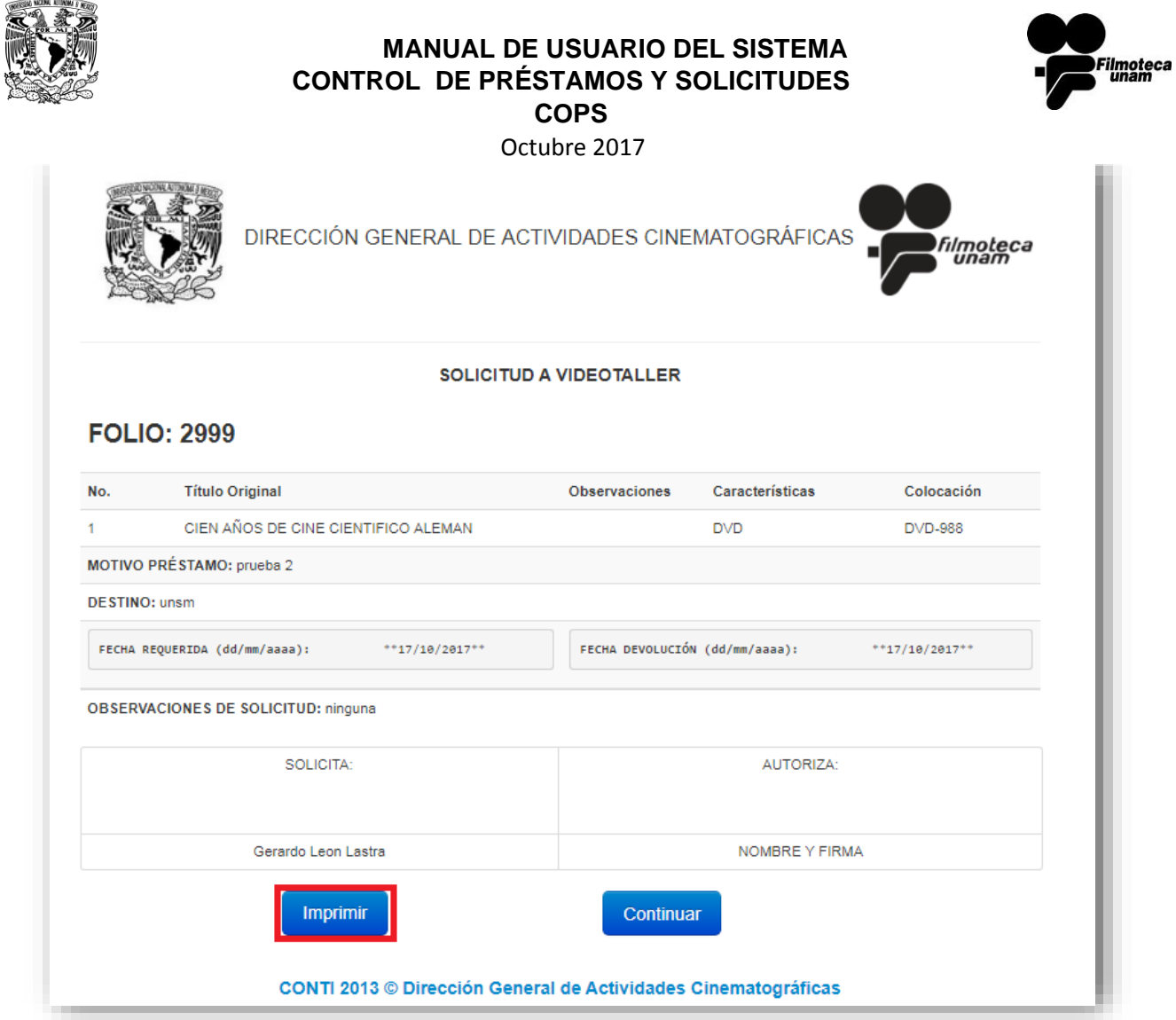

*Imagen 11: COPS/Solicitudes – Formato para imprimir*

#### <span id="page-12-0"></span>1.2.2 Guardar Cambios y continuar más tarde

Esta opción es de utilidad en caso de que el usuario interrumpa el proceso de la solicitud, en este caso, los títulos serán reservados temporalmente hasta que se haya concluido la solicitud.

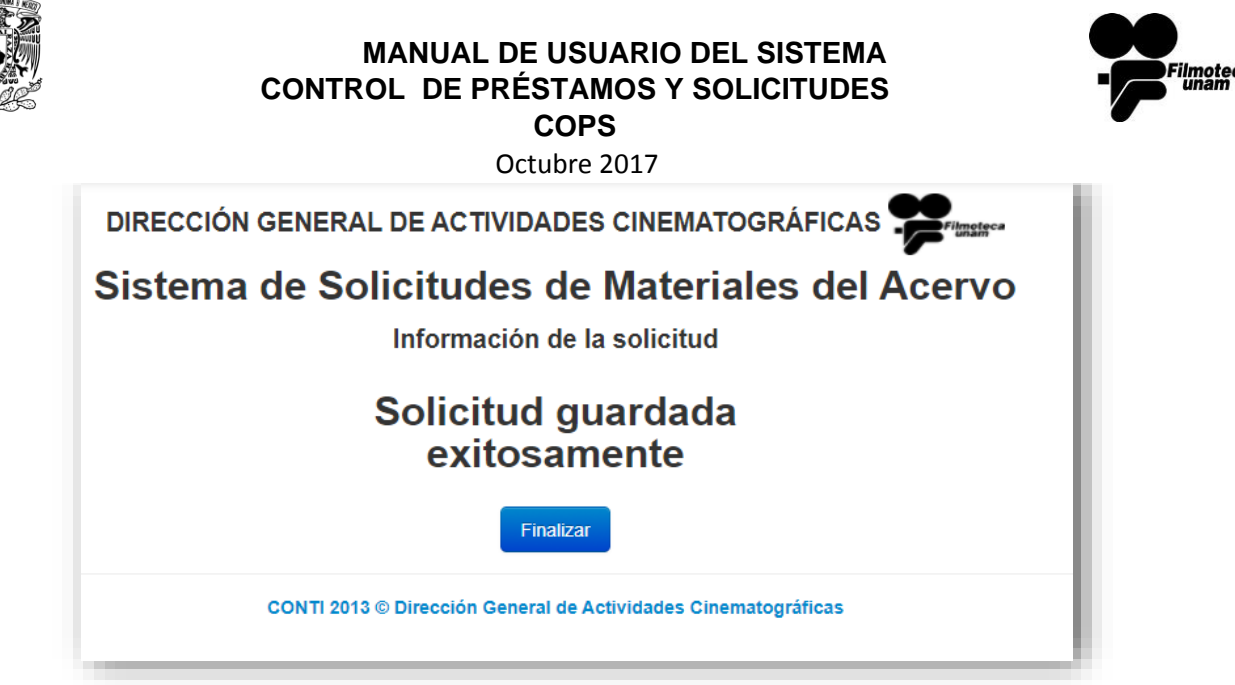

*Imagen 12: COPS/Solicitudes. Solicitud Guardada*

#### <span id="page-13-0"></span>1.2.3 Salir sin guardar

En caso de que haya seleccionado salir sin guardar cambios, el folio de la solicitud será guardado, podrá encontrarlo y seguir editando su información en el apartado de "**Ver mis Solicitudes**" (página [13](#page-13-2)).

#### <span id="page-13-1"></span>1.2.4 Cancelar solicitud

La acción de cancelar solicitud eliminará el número de folio que fue asignado al momento de entrar al módulo "Crear Nueva Solicitud". Esto evita que el sean guardadas solicitudes vacías en la sección

#### <span id="page-13-2"></span>1.3 Ver Mis Solicitudes

En este apartado el usuario podrá visualizar las solicitudes que ha realizado al sistema.

Cabe señalar que en la columna estatus indica el estado actual de la solicitud en proceso.

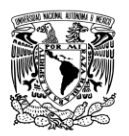

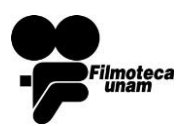

Octubre 2017

| Folio | Fecha de creación   | <b>Motivo</b>                                    | Destino       | Tipo de<br>material | <b>Estatus</b> | Acción       |
|-------|---------------------|--------------------------------------------------|---------------|---------------------|----------------|--------------|
| 2987  | 11/10/2017 12:18:40 | <b>REVISION PARA SALIDA</b><br><b>DEFINITIVA</b> | <b>TALLER</b> | Film                | No atendida    | Ver Detailes |
| 2988  | 11/10/2017 12:32:18 | tarea                                            | unam          | Video               | Autorizada     | Ver Detailes |
| 2991  | 11/10/2017 13:45:42 | <b>REVISION PARA SALIDA</b><br><b>DEFINITIVA</b> | <b>TALLER</b> | Video               | Prestada       | Ver Detailes |
| 2993  | 12/10/2017 14:15:47 |                                                  |               |                     | En definición  | Editar       |
| 2995  | 16/10/2017 10:56:30 |                                                  |               |                     | En definición  | Editar       |
|       | 16/10/2017 11:17:24 | tarea                                            | taller        | Video               | En definición  | Editar       |
| 2996  |                     |                                                  |               |                     |                |              |

*Imagen 13: COPS/Solicitudes –Mis solicitudes Activas*

## <span id="page-14-0"></span>1.3.1 Estatus de Solicitud

A continuación se describe el posible estatus de cada solicitud:

- En definición: Indica que no se finalizó el proceso de crear una nueva solicitud y el número de folio junto con la lista de títulos es guardado en esta tabla. El usuario podrá *editar* nuevamente esta solicitud y enviarla posteriormente o cancelar la misma.
- No atendida: La solicitud fue enviada y está en espera de ser atendida.
- Autorizada: La solicitud ha sido revisada y autorizada por taller
- Recolectada: Los materiales ya han sido recolectados por bóvedas.
- Lista para prestar: El usuario puede pasar a recoger el material fílmico.
- **Prestada: El usuario solicitante tiene los materiales.**

Dentro de detalles el usuario puede consultar la información detallada de su solicitud.

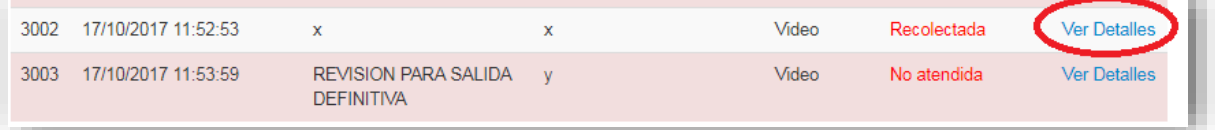

*Imagen 14: COPS/Solicitudes - Mis solicitudes activas*

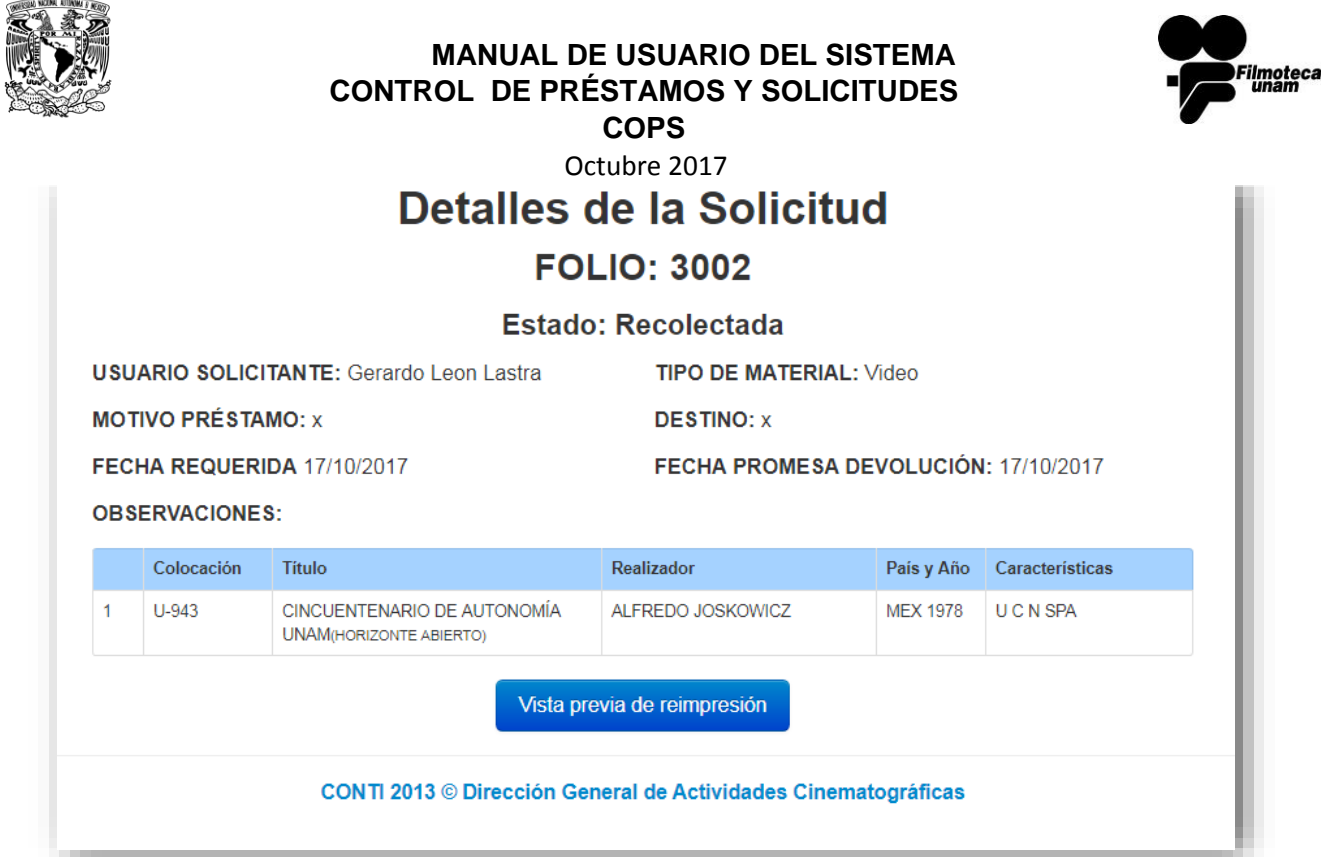

*Imagen 15: COPS/Solicitudes - Detalles Solicitud*

# <span id="page-15-0"></span>1.4 Consultar mi Historial de Solicitudes

Aquí se muestra una tabla que contiene el histórico con los datos de cada solicitud que el usuario ha realizado, puede consultar el detalle de forma individual de cada folio.

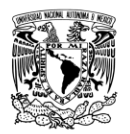

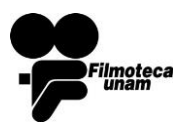

Octubre 2017

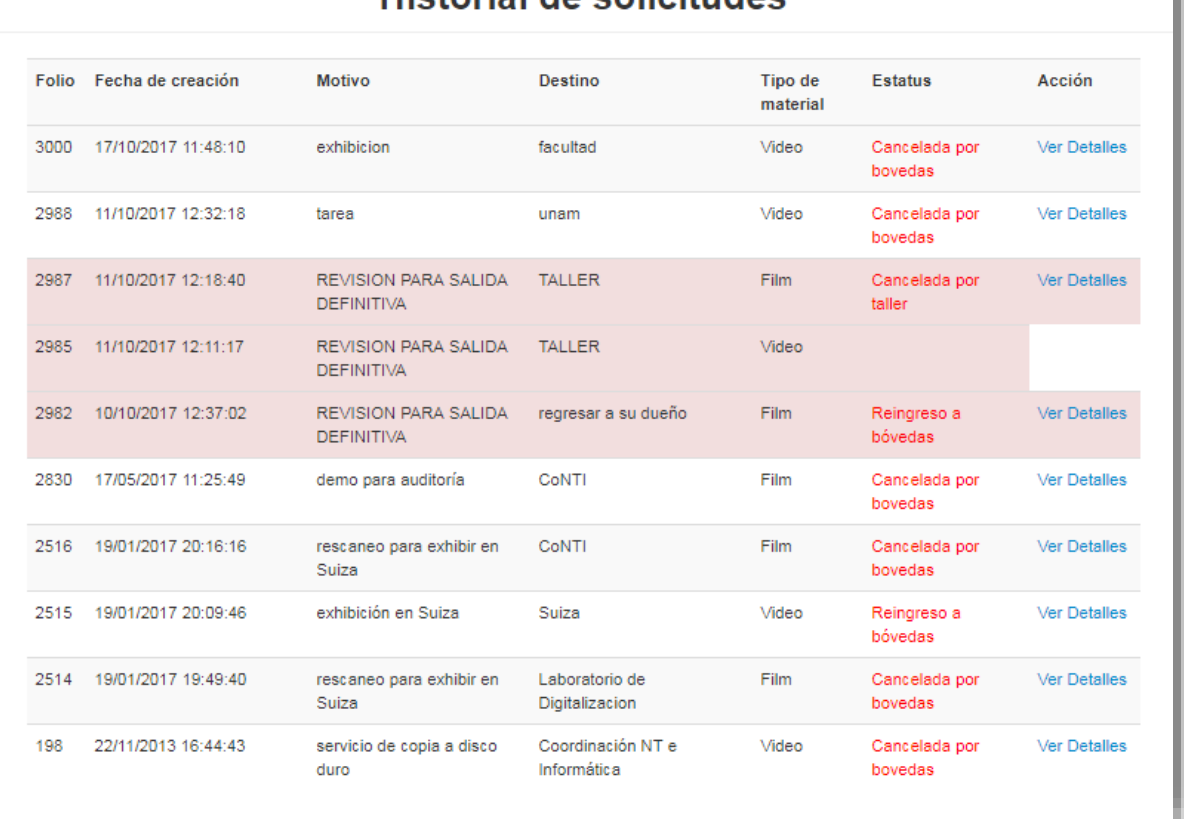

# Historial de solicitudes

*Imagen 16: COPS/Solicitudes - Historial de solicitudes*

## <span id="page-16-0"></span>1.5 Cerrar Sesión

Una vez que el usuario ha finalizado una solicitud, desde esta opción puede cerrar sesión.

Cabe señalar que después de determinado tiempo el sistema cierra sesión automáticamente, por lo cual si se desea algún cambio el usuario debe iniciar sesión nuevamente.

# Sección 2

## <span id="page-17-0"></span>**2 Usuario Taller**

El usuario de Taller o Videotaller iniciara sesión con sus datos correspondientes de nombre de usuario y contraseña. Esto se realizara en el subsistema de préstamos accediendo desde la liga<http://132.247.164.1:8998/prestamos/>

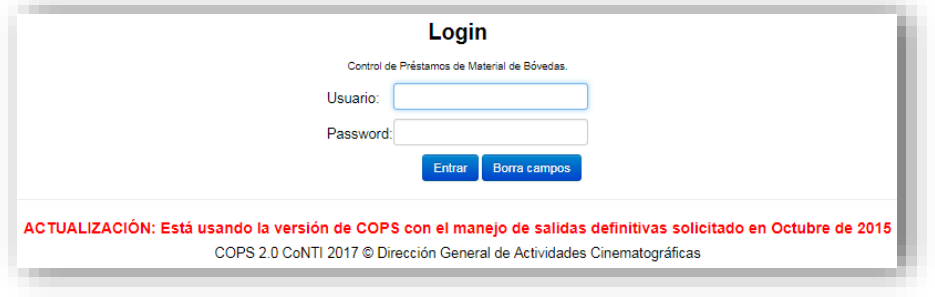

*Imagen 17: COPS/Prestamos - Inicio de sesión*

## <span id="page-17-1"></span>2.1 Menú Principal

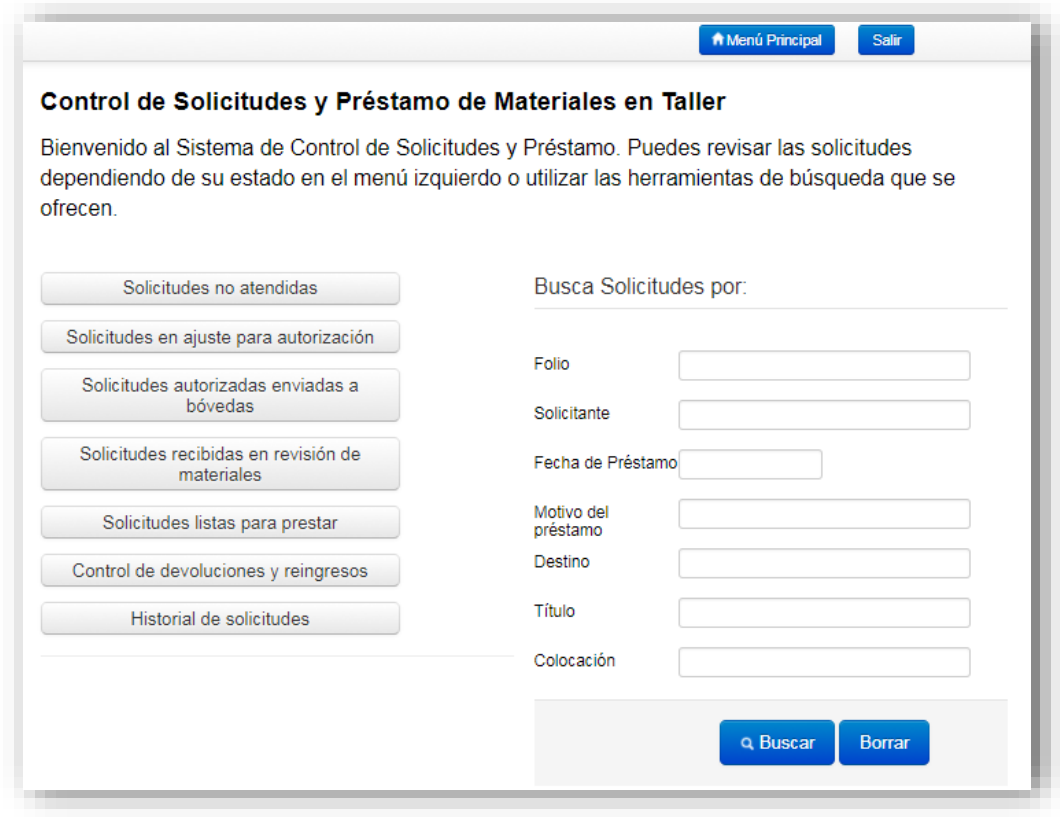

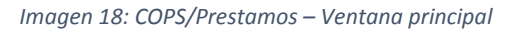

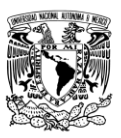

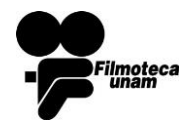

Octubre 2017

La ventana principal de los usuarios de Taller o Videotaller se encuentra dividida en 4 secciones.

- **Barra Superior**: está conformada por 2 botones.
	- Menú principal: re direcciona al menú de inicio desde cualquier parte del sistema que te encuentres.
	- *Salir*: finaliza tu sesión y te re direcciona a la pantalla de Login.

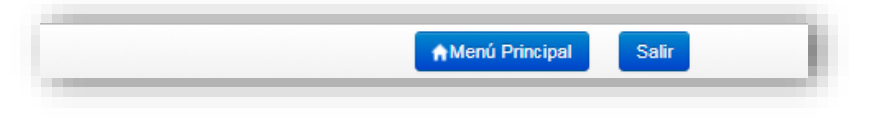

*Imagen 19: COPS/Prestamos – Barra lateral*

#### **Sección de Información**

El sistema cuenta con un apartado de información donde se especifican las operaciones que se pueden realizar en su ventana actual.

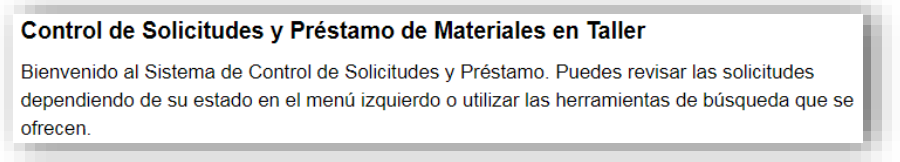

*Imagen 20: COPS/Prestamos Sección de Información*

#### **Sección de menú principal del usuario de taller o videotaller**

El menú principal cuenta con sus respectivos botones de acceso a los diferentes apartados del sistema. Los cuales están ordenados conforme al flujo de COPS.<sup>3</sup>

 $\ddot{\phantom{a}}$ 

<sup>&</sup>lt;sup>3</sup> [procedimientosCOPS\\_conFlujo\\_2017](file:///C:/Users/xasignar/Dropbox/CoNTI%20docs/COPS/procedimientoCOPS_conFlujo_2017.doc%23generarSolicitud) – Generar Solicitud pág. 4

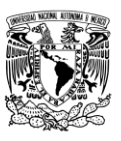

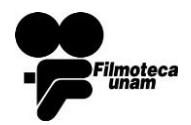

Octubre 2017

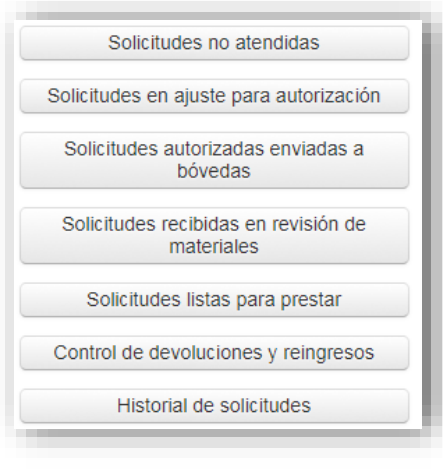

*Imagen 21: COPS/Prestamos – Menú principal*

#### **Sección de búsquedas**

Este apartado solo buscara el registro cuando alguno de los campos de búsqueda contenga algún dato. Arrojando las coincidencias que encuentren.

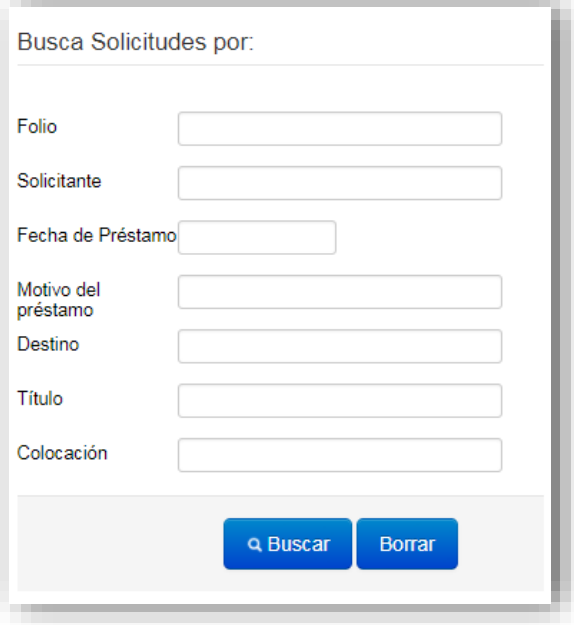

*Imagen 22: COPS/Prestamos – Sección de Búsqueda*

#### <span id="page-19-0"></span>2.2 Solicitudes no atendidas

Esta es sección de menú de la ventana principal, se encuentra un botón llamado "*solicitudes no atendidas"*.

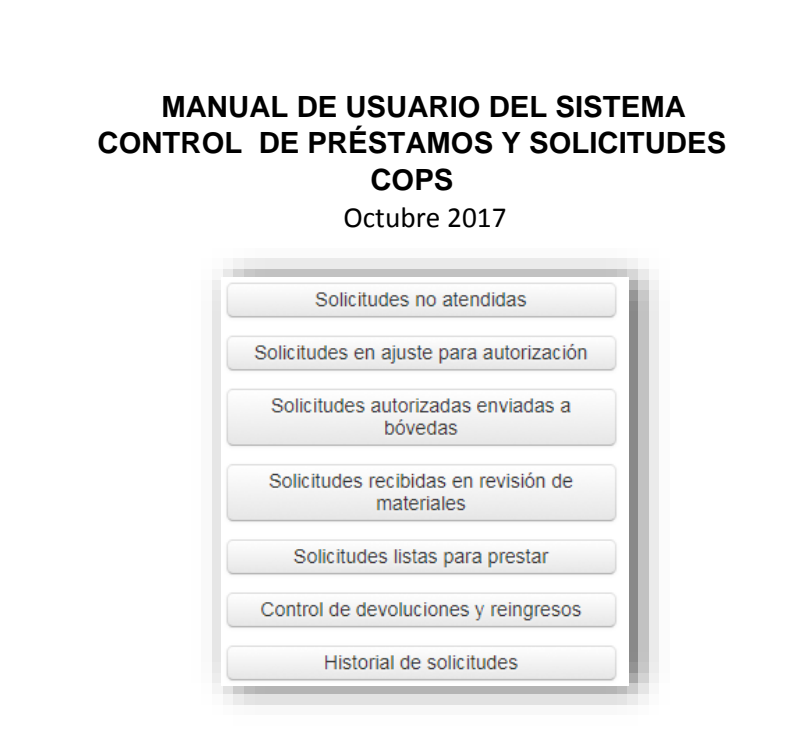

*Imagen23: COPS/Prestamos –Menú principal (Solicitudes no atendidas).*

Al presionarlo aparecerá la tabla con las respectivas solicitudes creadas por los solicitantes ordenadas de las recientes a las antiguas, para ingresar a la solicitud deseada se tendrá que oprimir el botón atender.

Hay que tener en cuenta que existen 2 tipos de solicitudes

- **Solicitudes Nórmales**.
- **Solicitudes por Revisión para salida definitiva.** (sombreadas de color rojo).

| Folio | Fecha de Solicitud  | Solicitante         | Fecha Requerida | Destino  | Acción  |
|-------|---------------------|---------------------|-----------------|----------|---------|
| 2999  | 2017-10-17 11:27:49 | Gerardo Leon Lastra | 2017-10-17      | unsm     | Atender |
| 3000  | 2017-10-17 11:48:10 | Gerardo Leon Lastra | 2017-10-23      | facultad | Atender |
| 3002  | 2017-10-17 11:52:53 | Gerardo Leon Lastra | 2017-10-17      | x        | Atender |
| 3003  | 2017-10-17 11:53:59 | Gerardo Leon Lastra | 2017-10-18      | v        | Atender |

*Imagen 24: COPS/Prestamos –Tabla (Solicitudes no atendidas).*

Una vez presionado el botón de atender, se muestra la tabla de con la información de la solicitud.

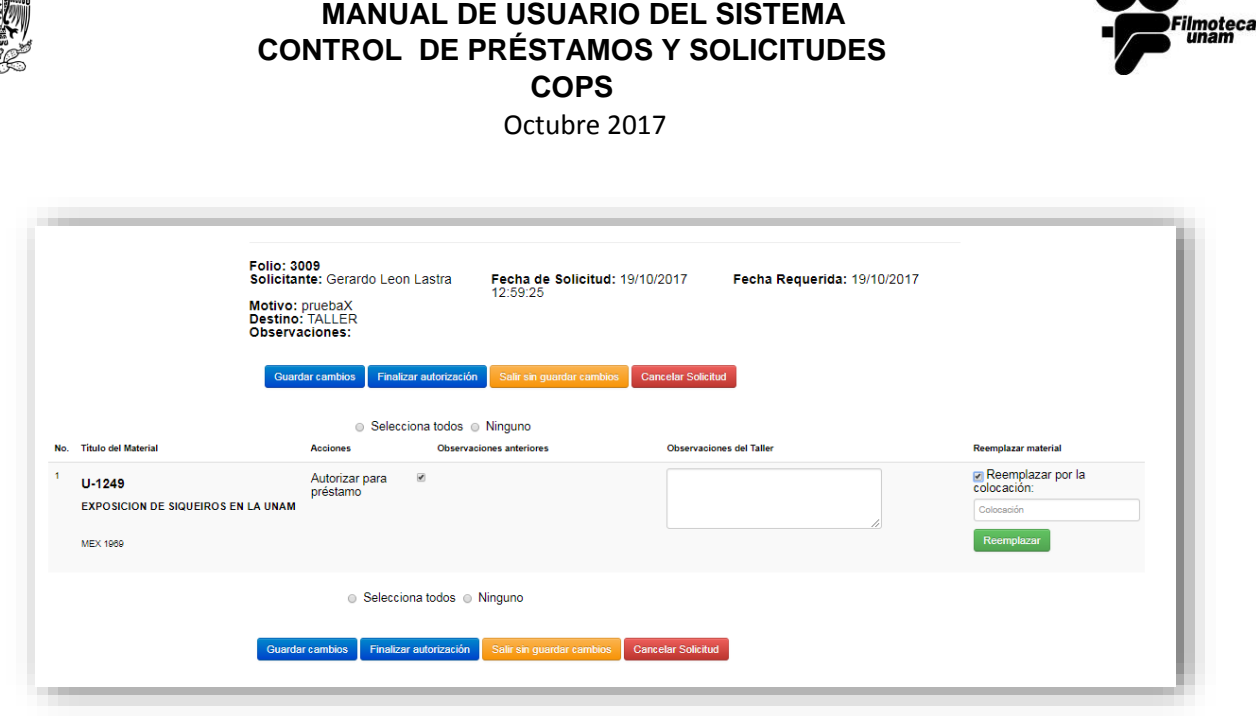

<span id="page-21-0"></span>*Imagen 25: COPS/Prestamos –Acciones y Selecciones (Solicitudes no atendidas).*

Esta solicitud cuenta con acciones y selecciones, donde las acciones están conformadas por:

- **Guardar cambios**: guarda los cambios que se realizaron en la solicitud estando está pendiente en el apartado de solicitudes en ajuste de autorización.
- **Finalizar autorización**: una vez ya realizadas todas las acciones en la solicitud y si es apta, finaliza autorizándola.
- **Salir sin guardar cambios**: no realiza ninguna modificación en la solicitud.
- **Cancelar solicitud**: cancela la solicitud en caso de que esta no pueda ser autorizada.

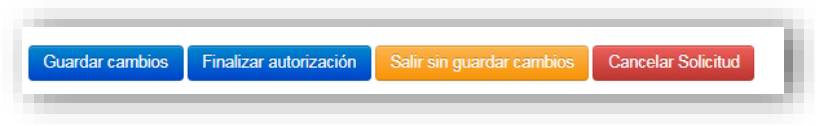

*Imagen 26: COPS/Prestamos –Acciones (Solicitudes no atendidas).*

En la parte inferior de las acciones se encuentran una tabla con los ejemplares de la solicitud, esta cuenta con opciones de selección de la solicitud, para modificación de la misma.

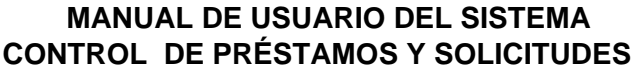

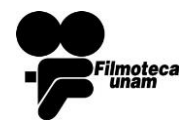

**COPS**

Octubre 2017

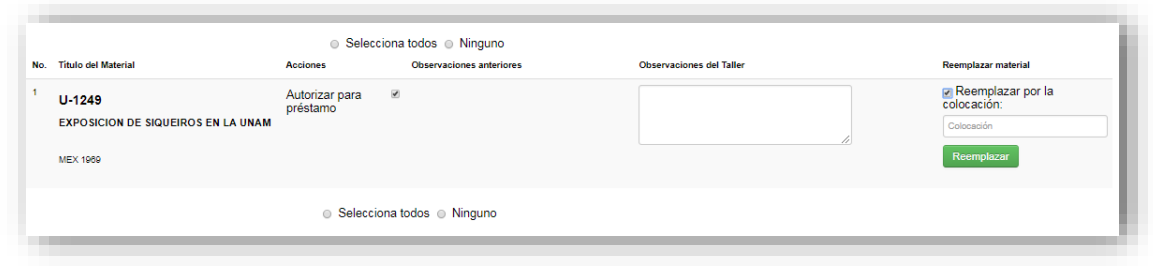

*Imagen 27: COPS/Prestamos –Selecciones (Solicitudes no atendidas).*

Las selecciones de la solicitud están conformadas por:

- **Autorizar préstamo**: en caso de autorizar solo se tendrá que marcar la casilla.
- **Observaciones del taller**: si es que se tiene alguna observación se tendrá que anotar en el cuadro de texto.
- **Remplazar material**: al seleccionarlo abre una opción donde se puede ingresar otra colocación, si ingresa una colocación válida y única en la base de datos (BUDA) el material es reemplazado por el que corresponde a esta otra colocación.<sup>4</sup>

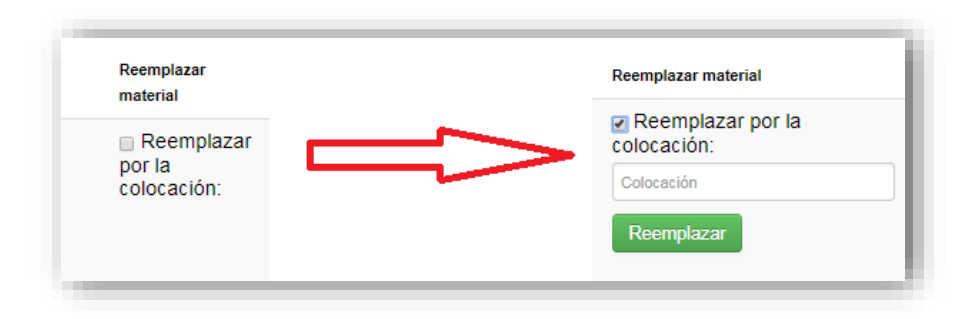

*Imagen 28: COPS/Prestamos –Remplazar Material (Solicitudes no atendidas).*

## <span id="page-22-0"></span>2.3 Solicitudes en ajuste para autorización<sup>5</sup>

Esta es sección de menú de la ventana principal, se encuentra un botón llamado "*Solicitudes en Ajuste de Autorización*".

 $\overline{a}$ 

<sup>4</sup> Por ejemplo, el taller cambia mediante esta función un material (título) que sea un negativo original por uno que sea duplicado positivo.

<sup>&</sup>lt;sup>5</sup> procedimientosCOPS conFlujo 2017 – Ajustar Solicitud pág. 5

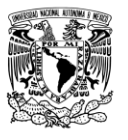

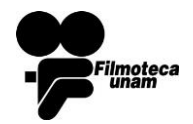

Octubre 2017

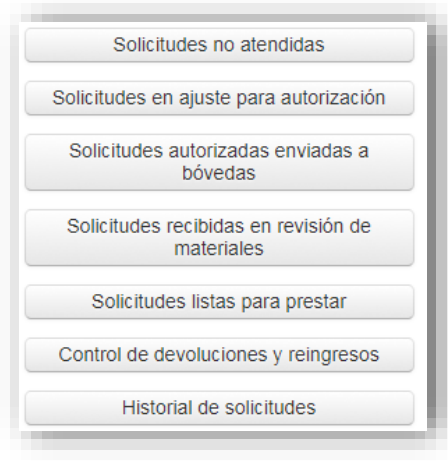

*Imagen 29: COPS/Prestamos –Menú principal (Solicitudes en ajuste para autorización).*

Al presionarlo aparecerá la tabla con las respectivas solicitudes en espera para ajuste ordenadas de las recientes a las antiguas, para ingresar a la solicitud deseada se tendrá que oprimir el botón continuar ajuste.

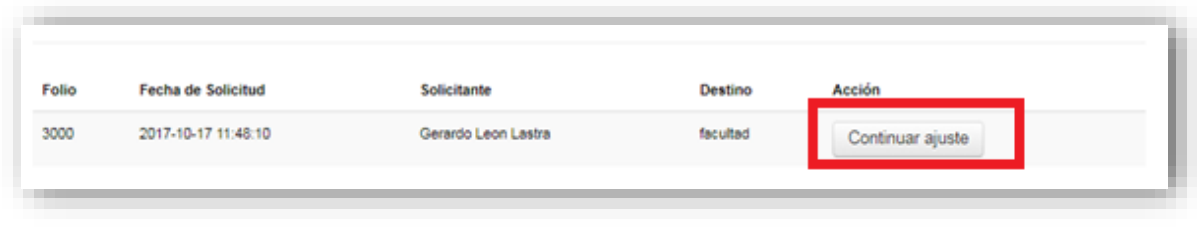

*Imagen 30: COPS/Prestamos –Tabla (Solicitudes en ajuste para autorización).*

Una vez presionado el botón de Continuar ajuste, se muestran las acciones y selecciones a realizar de la solicitud, ya vistas en el anterior bloque para ver presione [aquí.](#page-21-0)

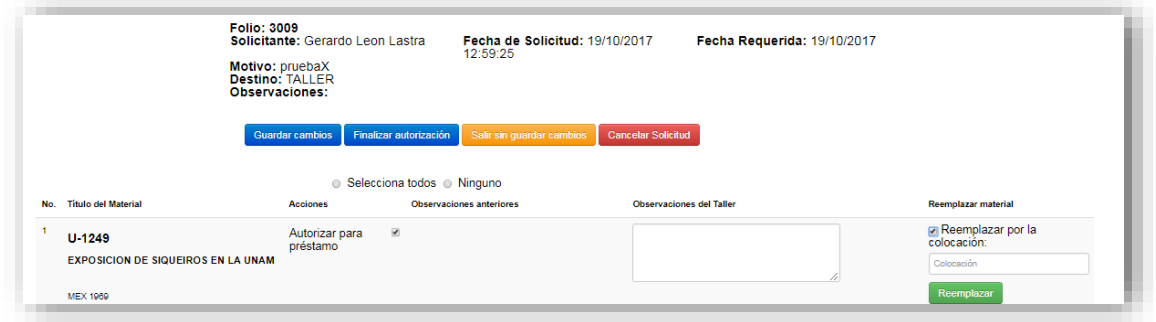

*Imagen 31: COPS/Prestamos – Acciones y Selecciones (Solicitudes en ajuste para autorización).*

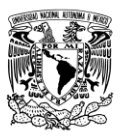

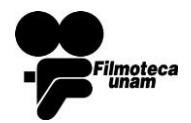

Octubre 2017

## <span id="page-24-0"></span>2.4 Solicitudes autorizadas enviadas a bóvedas<sup>6</sup>

Esta es sección de menú de la ventana principal, se encuentra un botón llamado "*Solicitudes Autorizadas Enviadas a Bóvedas*".

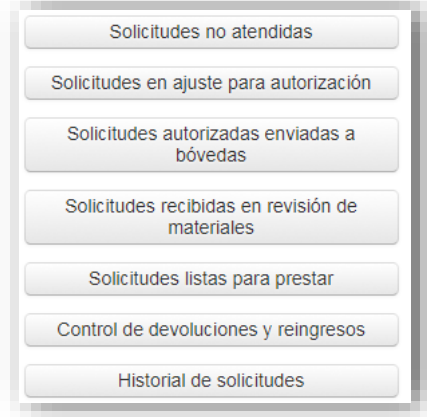

#### *Imagen 32: COPS/Prestamos –Menú principal (Solicitudes autorizadas enviadas a bóvedas).*

Esta sección muestra en una tabla las solicitudes autorizadas que se enviaron a bóvedas para ser atendidas de igual manera ordenadas desde la más reciente a las más antiguas, dando solo la opción de imprimir cause.

| Folio | Fecha de Solicitud  | Solicitante         | Fecha Requerida | <b>Destino</b> | Acción         |
|-------|---------------------|---------------------|-----------------|----------------|----------------|
| 3000  | 2017-10-17 11:48:10 | Gerardo Leon Lastra | 2017-10-23      | facultad       | Imprimir acuse |
| 3003  | 2017-10-17 11:53:59 | Gerardo Leon Lastra | 2017-10-18      | У              | Imprimir acuse |

*Imagen 33: COPS/Prestamos –Tabla (Solicitudes autorizadas enviadas a bóvedas).*

Mostrando la siguiente pantalla para imprimir con la opción a vista previa de impresión.

 $\ddot{\phantom{a}}$ 

<sup>&</sup>lt;sup>6</sup> [procedimientosCOPS\\_conFlujo\\_2017](procedimientoCOPS_conFlujo_2017.doc#recibirSolicitud) – Recibe Solicitud pág. 7

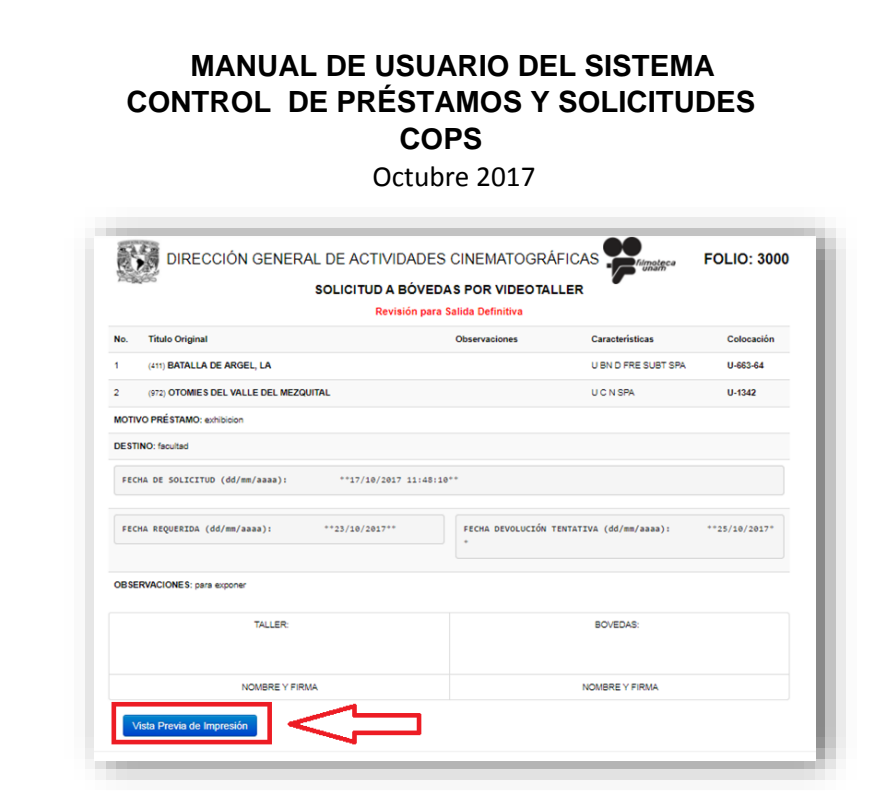

*Imagen 34: COPS/Prestamos –Pantalla de Impresión (Solicitudes autorizadas enviadas a bóvedas).*

Aquí se realizaran ajustes de impresiones básicas como impresión, cancelar la impresión, la selección de impresora, en número de páginas, el número de copias, diseño, etc.

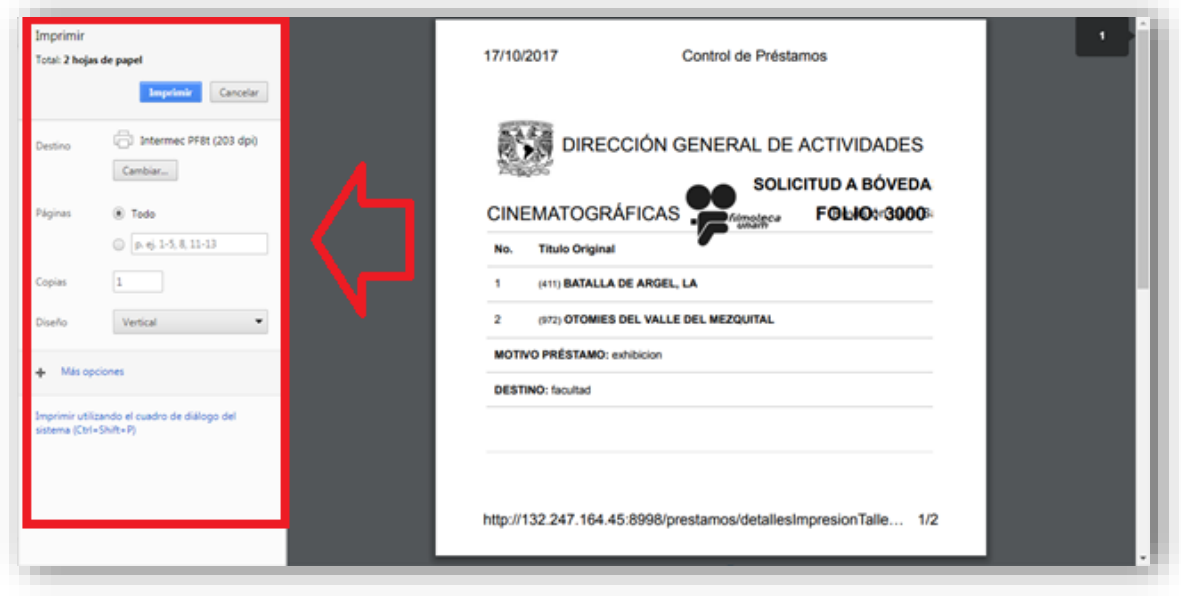

*Imagen 35: COPS/Prestamos –Vista de Impresión (Solicitudes autorizadas enviadas a bóvedas).*

#### <span id="page-25-0"></span>2.5 Solicitudes recibidas en revisión de materiales

Esta es sección de menú de la ventana principal, se encuentra un botón llamado "*Solicitudes Recibidas en Revisión de Materiales*".

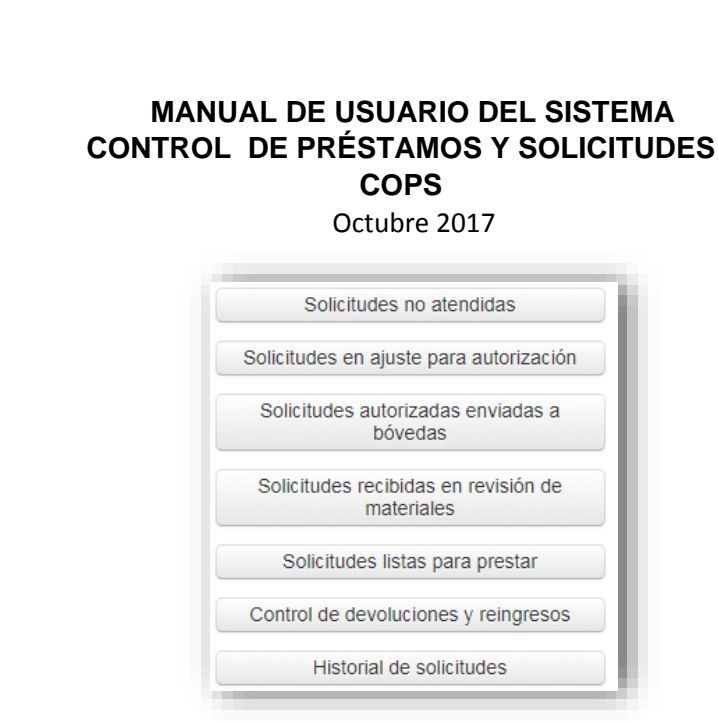

*Imagen 36: COPS/Prestamos –Menú principal (Solicitudes Recibidas en Revisión de Materiales).*

Esta opción del menú muestra en una tabla las solicitudes de materiales recibidos (que entregó Bóvedas al Taller) para su revisión previa a su préstamo al usuario solicitante, de igual manera ordenados desde la más reciente hasta las más antiguas, apareciendo solo la opción revisar materiales.

| Folio | Fecha de Solicitud  | Solicitante         | Fecha Requerida | Destino     | <b>Acción</b>        |
|-------|---------------------|---------------------|-----------------|-------------|----------------------|
| 3002  | 2017-10-17 11:52:53 | Gerardo Leon Lastra | 2017-10-17      | $\mathbf x$ | Revisar material(es) |
| 3003  | 2017-10-17 11:53:59 | Gerardo Leon Lastra | 2017-10-18      | v           | Revisar material(es) |

*Imagen 37: COPS/Prestamos –Tabla (Solicitudes Recibidas en Revisión de Materiales).*

Una vez presionado el botón de Revisión de materiales, se muestran las acciones y selecciones a realizar de la solicitud.

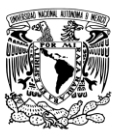

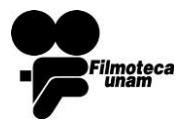

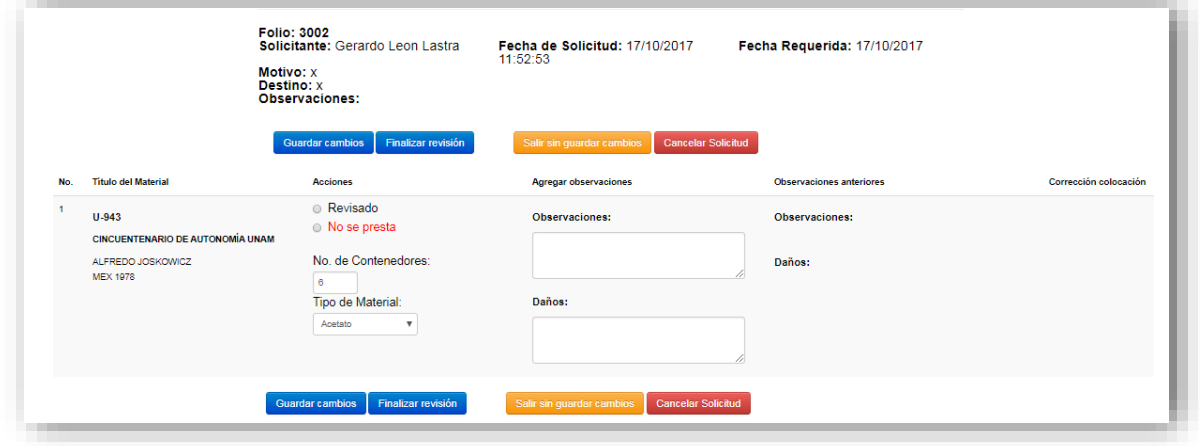

*Imagen 38: COPS/Prestamos – Acciones y Selecciones (Solicitudes Recibidas en Revisión de Materiales).*

Estas acciones se vieron en bloques anteriores para ver presione [aquí.](#page-21-0)

Nota: *Al hacer click en la opción "guardar cambios" la solicitud se queda en la misma lista: "solicitudes recibidas en revisión de materiales".*

Las selecciones de estas solicitudes están conformadas por:

- **Revisado**: esta será seleccionada una vez que ya se haya revisado el material.
- **No se presta**: esta se marcara en caso de no prestar material.
- **Número de contenedores**: se escribirá el número de contenedores que tengan de ese material.
- **Tipo de material**: se seleccionara de la lista el tipo de material del que está hecho el ejemplar.
- **Observaciones**: se escribirán las observaciones que este requiera.
- **Daños**: se escribirán los daños que presente el material.

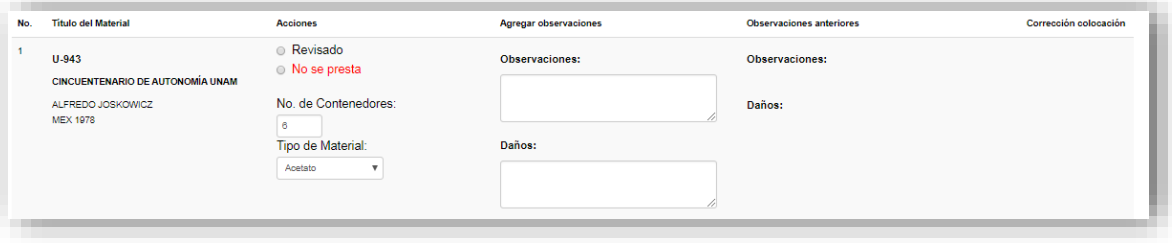

*Imagen 39: COPS/Prestamos –Selecciones (Solicitudes Recibidas en Revisión de Materiales).*

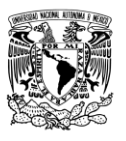

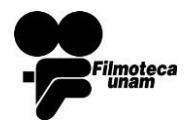

**COPS**

Octubre 2017

## <span id="page-28-0"></span>2.6 Solicitudes listas para prestar<sup>7</sup>

Esta es sección de menú de la ventana principal, se encuentra el botón llamado "*Solicitudes listas para prestar*".

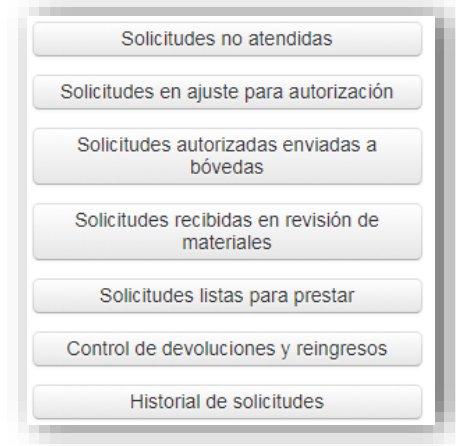

*Imagen 40: COPS/Prestamos –Menú principal (Solicitudes Listas Para Prestar).*

Esta opción del menú muestra en una tabla las solicitudes revisadas listas para prestar al usuario solicitante, de igual manera ordenados desde la más reciente hasta las más antiguas. Para proceder a la entrega la solicitud solo se solo se presionara el botón despachar.

| Folio | Fecha de Solicitud  | <b>Solicitante</b>  | <b>Fecha Requerida</b> | Destino | Acción    |
|-------|---------------------|---------------------|------------------------|---------|-----------|
| 3002  | 2017-10-17 11:52:53 | Gerardo Leon Lastra | 2017-10-17             | x       | Despachar |
| 3003  | 2017-10-17 11:53:59 | Gerardo Leon Lastra | 2017-10-18             | у       | Despachar |

*Imagen 41: COPS/Prestamos –Tabla (Solicitudes Listas Para Prestar).*

Una vez presionado el botón despachar aparecerá la siguiente pantalla donde aparecen los datos de la solicitud en ella hay 3 acciones a realizar

 **Vista previa de impresión**: muestra la visualización del acuse de préstamo. En todos los otros casos (en el subsistema de préstamos) el acuse DEBE IMPRIMIRSE Y DEBE SER FIRMADO. Esto para llevar un registro en papel de los intercambios de material y quién quedó en custodia o posesión de los materiales al momento del intercambio.

 $\ddot{\phantom{a}}$ <sup>7</sup> procedimientosCOPS conFlujo 2017 – Taller presta materiales pág. 7

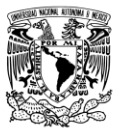

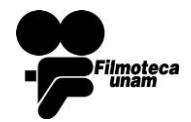

Octubre 2017

- **Concluir entrega de materiales**: se hace la entrega de materiales solicitados.
- **No recogida**: si no es recogido el material cancela la solicitud.

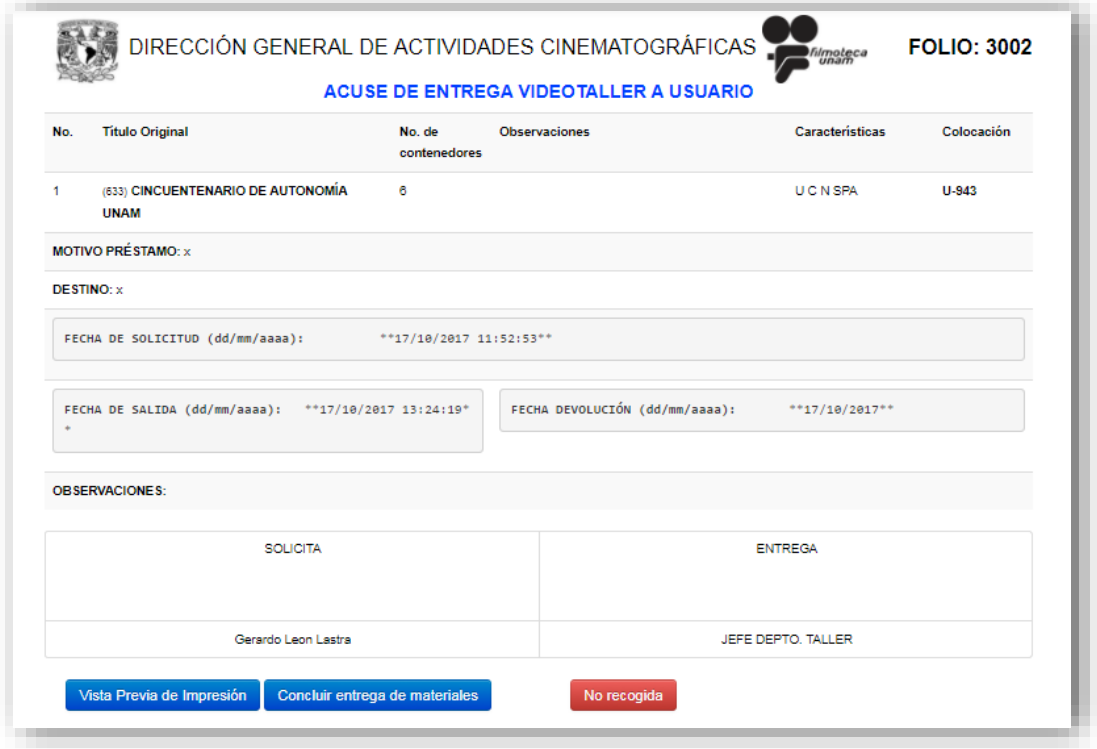

*Imagen 42: COPS/Prestamos –Pantalla de Impresión (Solicitudes Listas Para Prestar).*

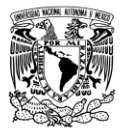

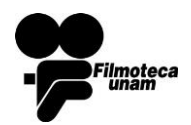

Octubre 2017

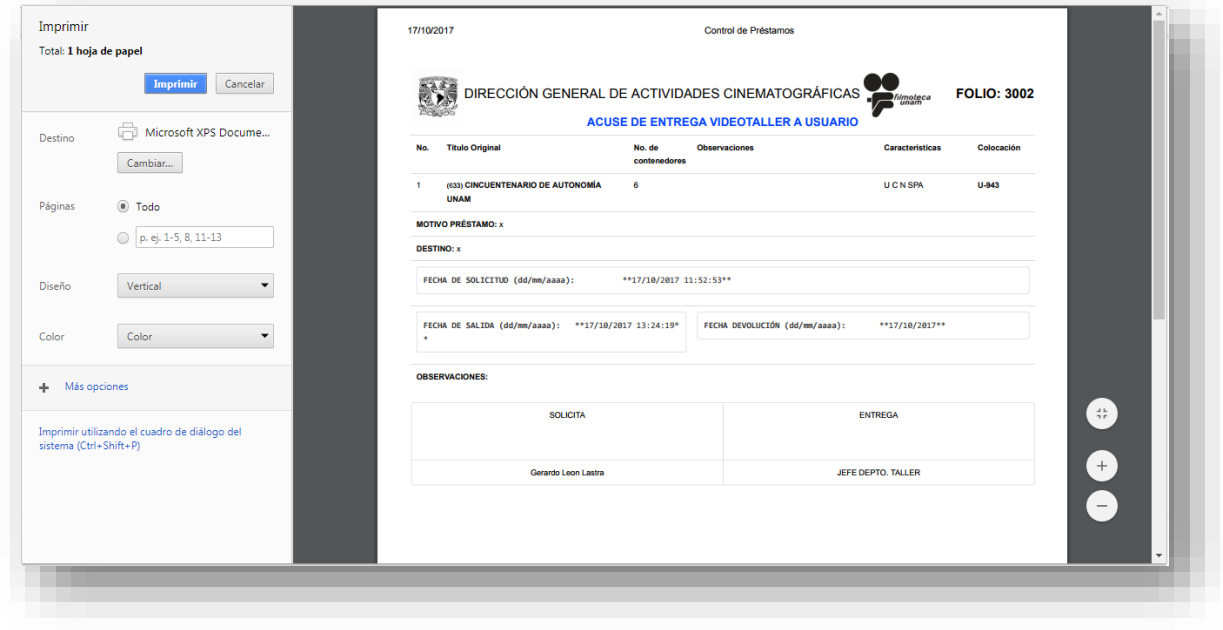

*Imagen 43: COPS/Prestamos –Vista de Impresión (Solicitudes Listas Para Prestar).*

## <span id="page-30-0"></span>2.7 Control de devoluciones y reingresos

Esta es sección de menú de la ventana principal, se encuentra el botón llamado "*Control de Devoluciones y Reingresos*".

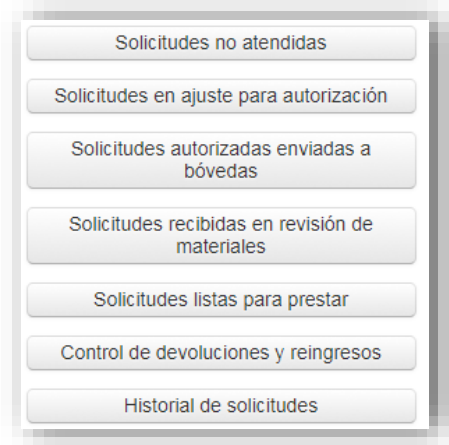

*Imagen 44: COPS/Prestamos –Menú principal (Control de devoluciones y Reingresos).*

Esta opción del menú muestra en una tabla las solicitudes despachadas y no han sido devueltas completamente a bóvedas, solicitudes no recogidas por el usuario o que no presentaron por alguna irregularidad y necesitan reingresarse a bóvedas, de

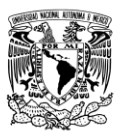

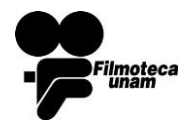

**COPS**

Octubre 2017

igual manera ordenada desde la más reciente hasta las más antiguas. Para proceder al reingreso presionara el botón Revisar para reingreso.

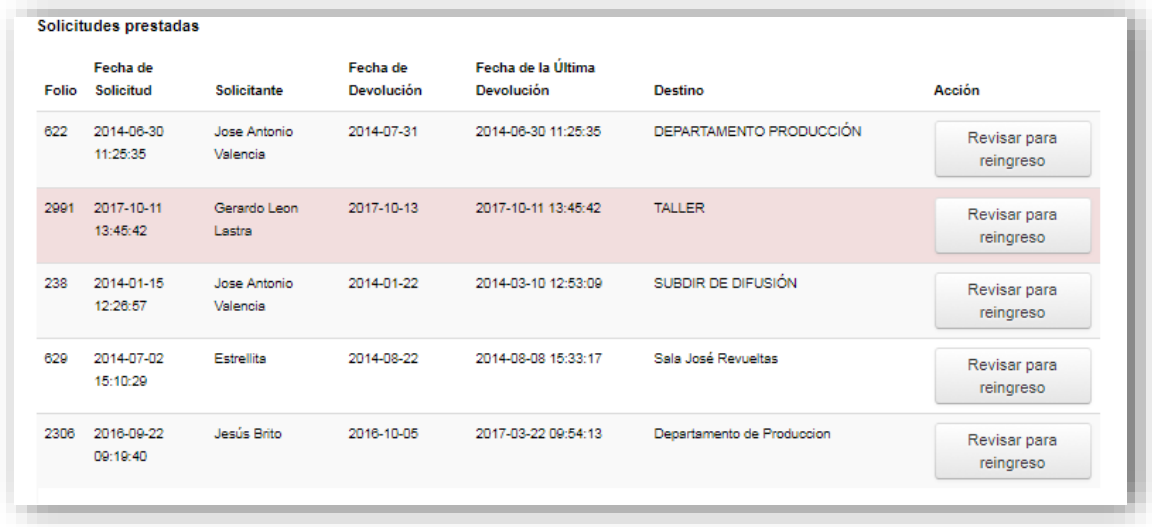

*Imagen 45: COPS/Prestamos –Tabla (Control de devoluciones y Reingresos).*

Una vez presionado el botón Revisar para reingreso aparecerá una imagen con las acciones y selecciones.

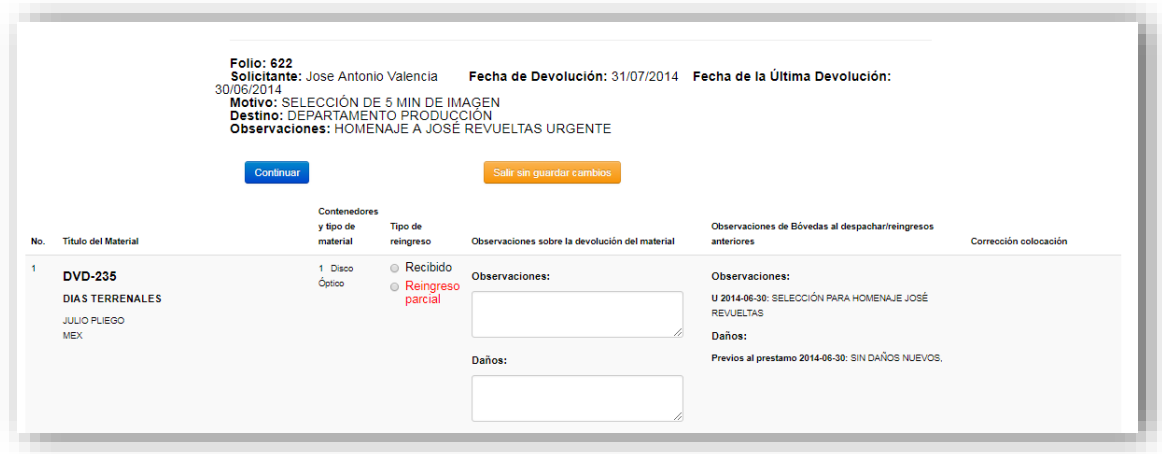

*Imagen 46: COPS/Prestamos –Tabla (Control de devoluciones y Reingresos).* 

Las acciones de la solicitud están conformadas por:

**Continuar**: continúa con el reingreso del material.

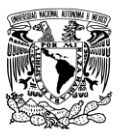

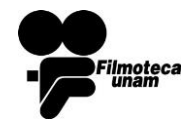

- Octubre 2017
- **Salir sin guardar cambios**: sale de la solicitud sin generar ninguna modificación.

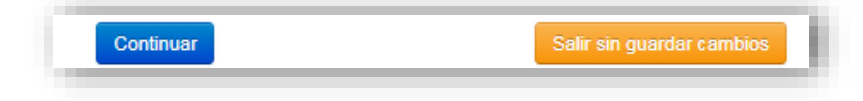

*Imagen 47: COPS/Prestamos –Acciones (Control de devoluciones y Reingresos).* 

Las selecciones de la solicitud están conformadas por:

- **Recibido**: selección en caso de recibir el material.
- **Reingreso parcial**: reingreso de algunos materiales de la solicitud.
- **Observaciones**: se escribirán las observaciones que este requiera.
- **Daños**: se escribirán los daños que presente el material.

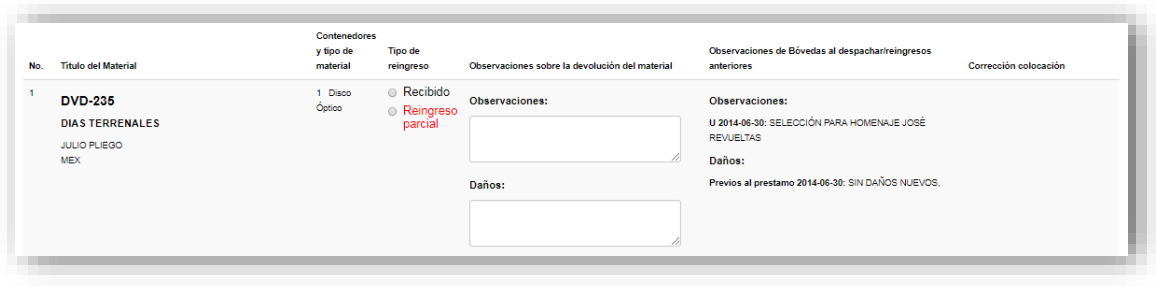

*Imagen 48: COPS/Prestamos –Selecciones (Control de devoluciones y Reingresos).* 

## <span id="page-32-0"></span>2.8 Historial de solicitudes

Esta es sección de menú de la ventana principal, se encuentra el botón llamado "*Historial de Solicitudes*".

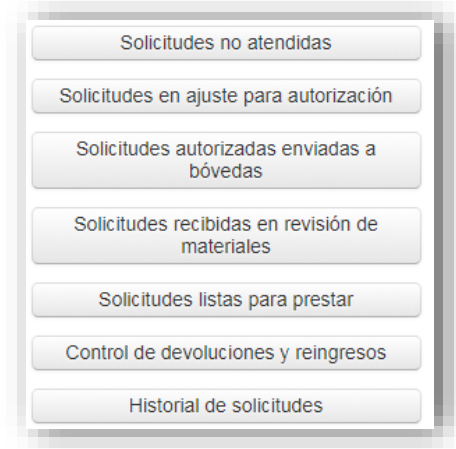

*Imagen 49: COPS/Prestamos –Menú principal (Historial de solicitudes)* 

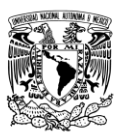

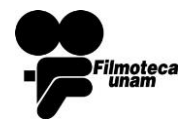

**COPS**

Octubre 2017

Esta opción del menú muestra en una tabla el historial de solicitudes, de igual manera ordenados desde la más reciente hasta las más antiguas.

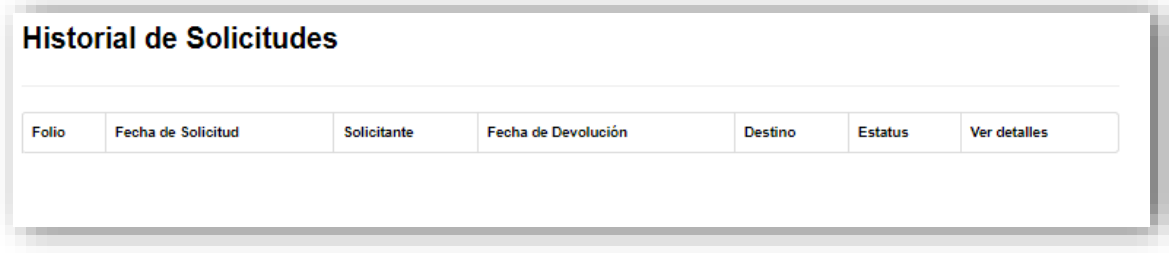

*Imagen 50: COPS/Prestamos –Tabla (Historial de solicitudes).*

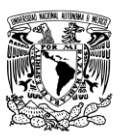

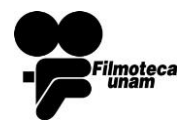

# Sección 3

## <span id="page-34-0"></span>**3 Usuario Bóvedas**

El usuario de bóvedas iniciara sesión con sus datos correspondientes de nombre de usuario y contraseña. Esto se realizara en el subsistema de préstamos accediendo desde la liga<http://132.247.164.1:8998/prestamos/>

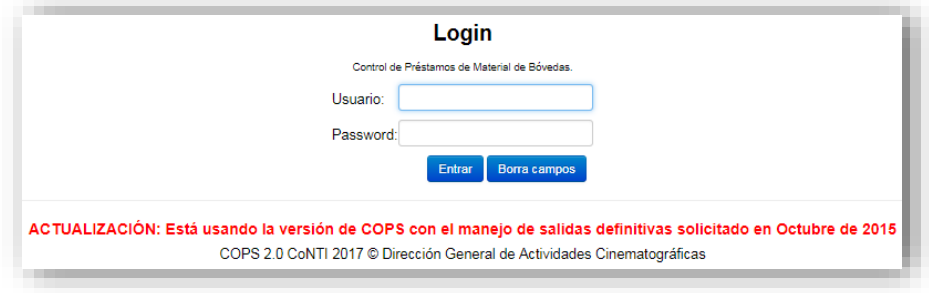

*Imagen 51: 17 COPS/Bóvedas - Inicio de Sesión*

## <span id="page-34-1"></span>3.1 Menú Principal

Al iniciar sesión se muestra la siguiente pantalla:

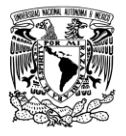

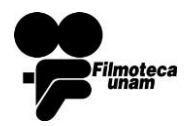

**COPS**

Octubre 2017

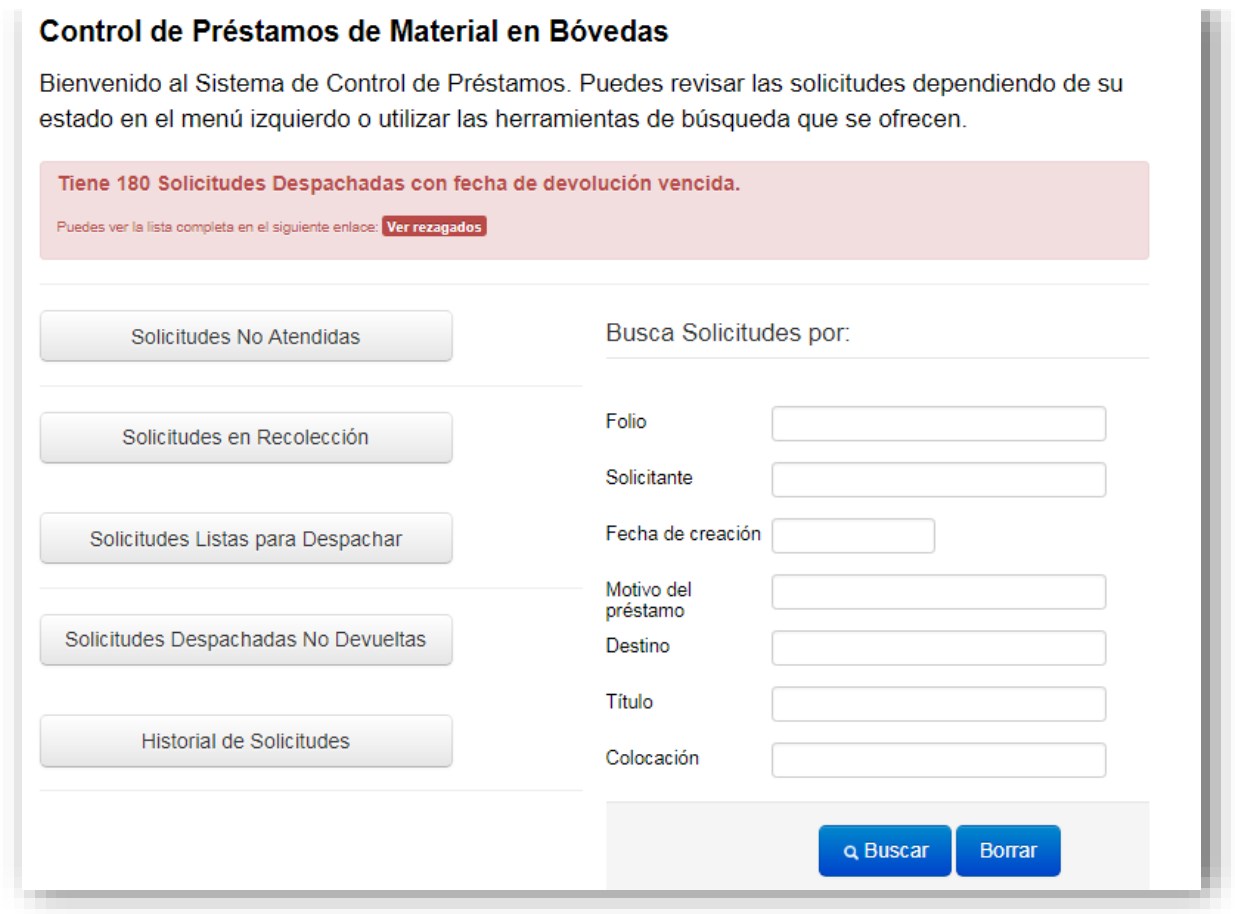

*Imagen 52: COPS/Bóvedas - Menú Principal*

Al ingresar al sistema, se mostrará un mensaje informando "**Tiene 'n' solicitudes despachadas con fecha de devolución vencida**", notificando al usuario las solicitudes de préstamo con fecha de promesa de devolución vencida y que aún no se han devuelto los materiales.

Del lado izquierdo muestra un menú con las diferentes acciones que el usuario de Bóvedas puede realizar:

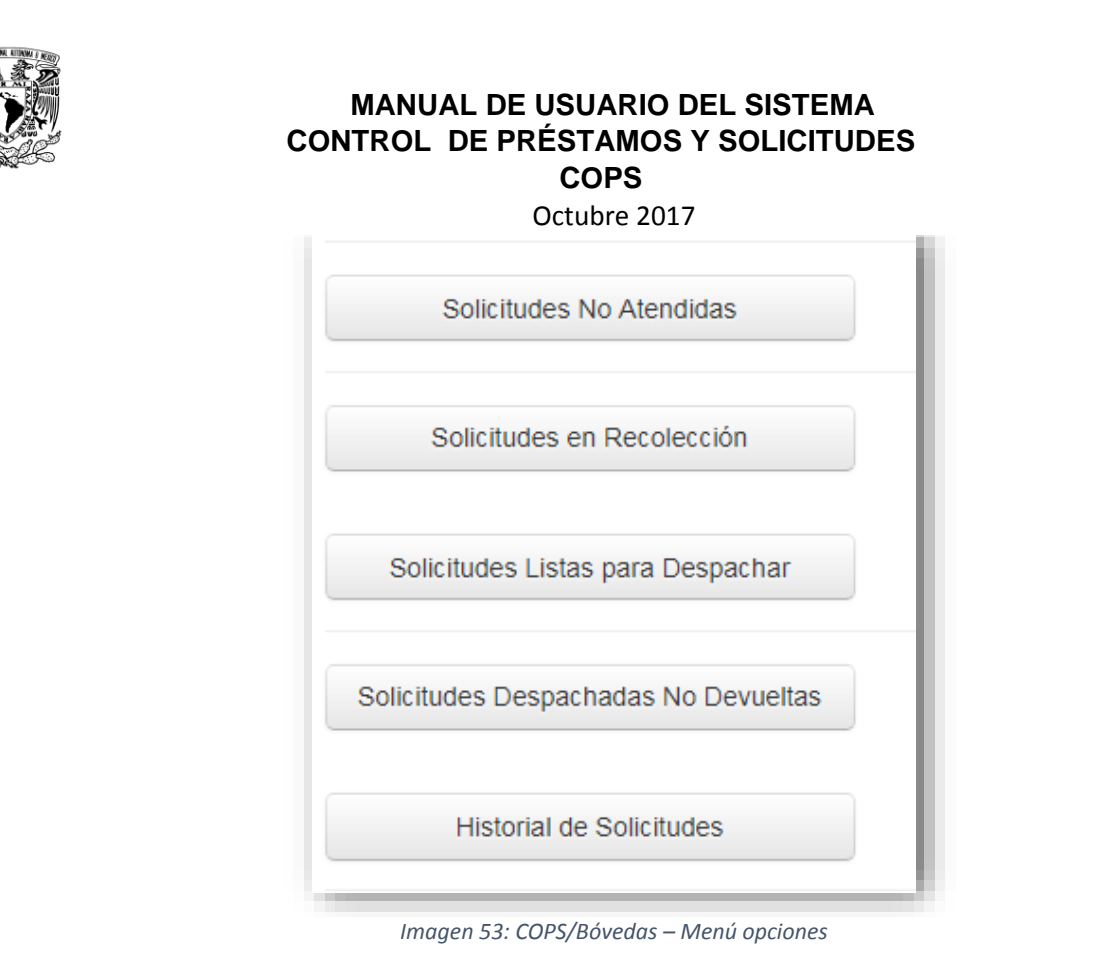

En la parte superior se muestra la fecha y hora del día en que se inicia sesión, la opción "Menú principal" para regresar al inicio y "Salir" que cerrará la sesión del usuario.

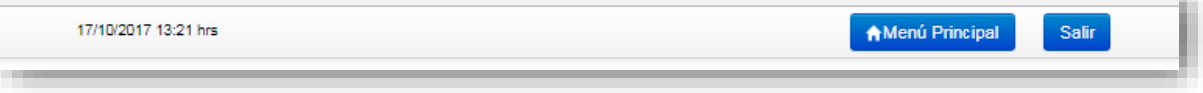

#### *Imagen 54: COPS/Bóvedas - Menú Superior*

Imoteca

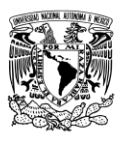

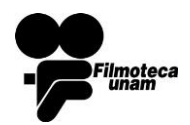

Octubre 2017

#### <span id="page-37-0"></span>3.2 Solicitudes No Atendidas

## **Solicitudes No Atendidas**

En la tabla se muestran las solicitudes que no han sido atendidas ordenadas a partir de la más reciente. Puedes atender la solicitud con el botón que tienes al final de cada registro.

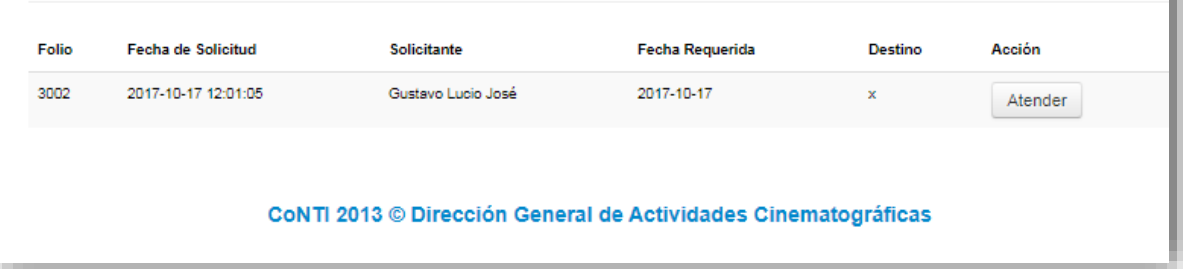

*Imagen 55: COPS/Bóvedas – Solicitudes no atenidas*

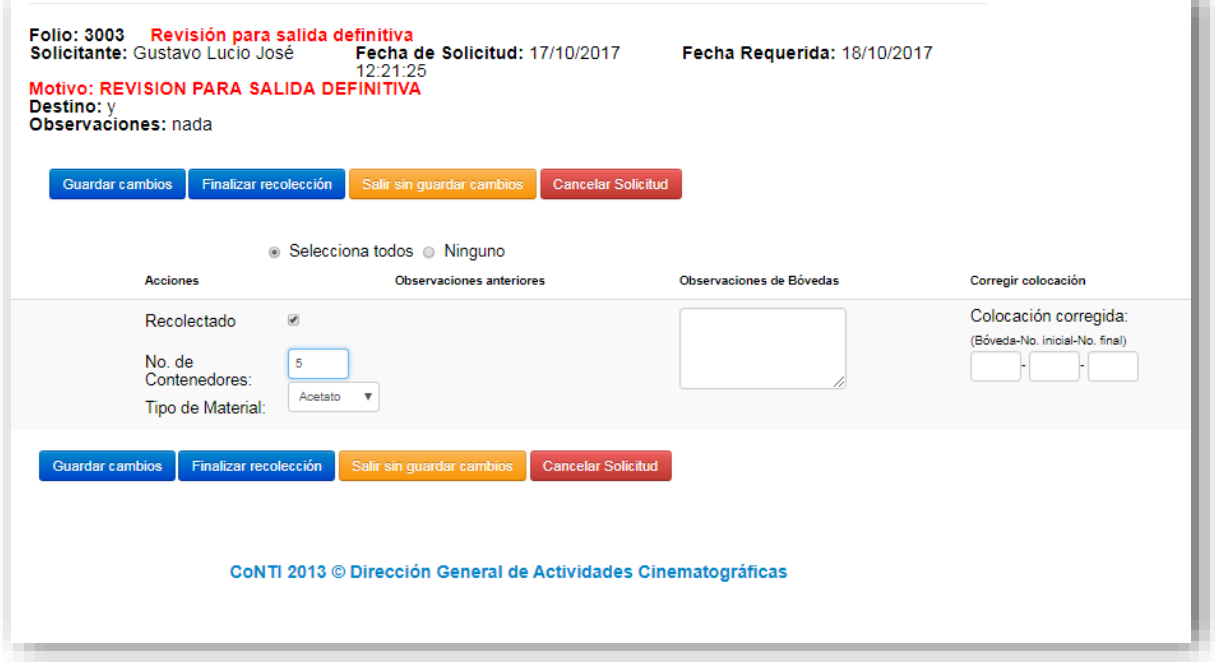

*Imagen 56: COPS/Bóvedas – Atender solicitud*

Antes de "Guardar cambios" se deberá seleccionar la opción "Recolectado" y el número de contenedores para continuar con la acción, en caso de no seleccionarlos será porque no se recolecto el material especificado.

En caso de guardar los cambios, la solicitud cambiará de estado a la opción "Solicitudes en recolección" en el menú principal.

La opción finalizar recolección cambiara de estado la solicitud a la opción "solicitudes listas para despachar". Si se da click en finalizar recolección sin haber seleccionado ningún material, entonces la solicitud es cancelada y pasa a histórico.

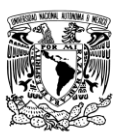

 $\ddot{\phantom{a}}$ 

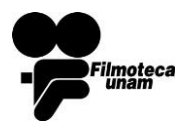

Octubre 2017

## <span id="page-38-0"></span>3.3 Solicitudes en Recolección<sup>8</sup>

Se listarán las solicitudes que empezaron el proceso de préstamo y se encuentran en recolección para ser prestadas.

#### Solicitudes en Proceso de Recolección

En la tabla se muestran las solicitudes que están en proceso de recolección ordenadas a partir de la más reciente. Para continuar la recolección de una solicitud da click en el botón al final del registro.

| Folio | Fecha de Solicitud  | <b>Solicitante</b> | <b>Fecha Requerida</b> | Destino | Acción                |
|-------|---------------------|--------------------|------------------------|---------|-----------------------|
| 2988  | 2017-10-11 13:44:06 | Gustavo Lucio José | 2017-10-11             | unam    | Continuar Recolección |
|       |                     |                    |                        |         |                       |

*Imagen 57: COPS/Bóvedas - Recolección*

## Al dar clic en "**Continuar Recolección**"

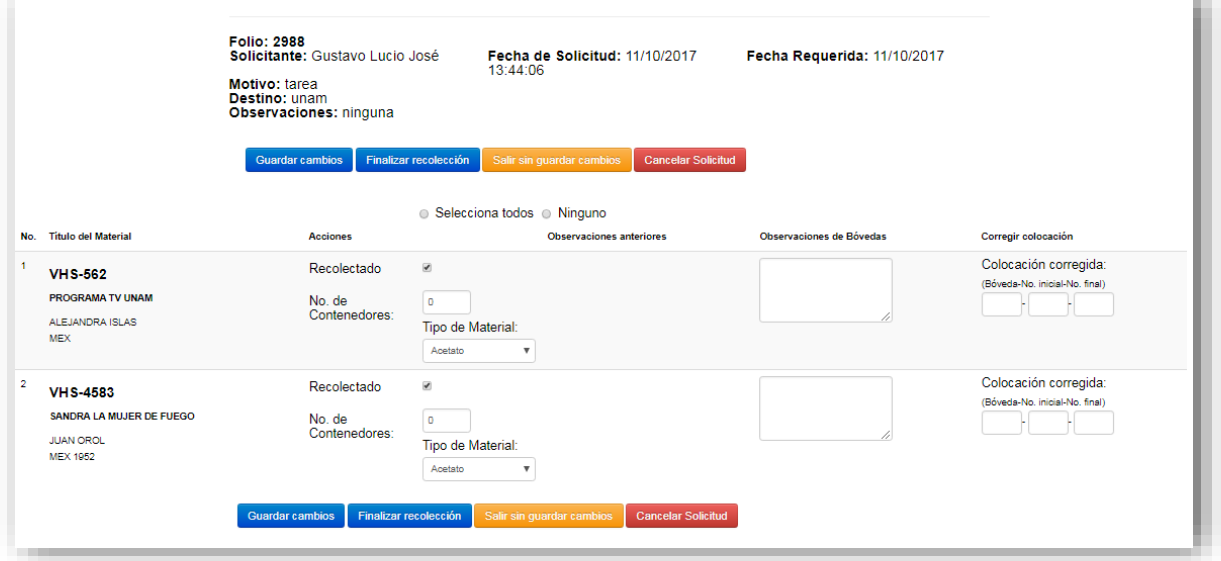

*Imagen 58: COPS/Bóvedas – Continuar recolección*

<sup>8</sup> [procedimientosCOPS\\_conFlujo\\_2017](file:///C:/Users/DGACOffice1/Dropbox/CoNTI%20docs/COPS/procedimientoCOPS_conFlujo_2017.doc) – Recolección de Materiales. Pág. 6

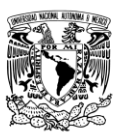

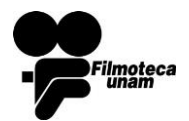

Octubre 2017

## <span id="page-39-0"></span>3.4 Solicitudes Lista para Despachar

En este apartado se verán las solicitudes con materiales ya recolectados para su préstamo.

## Solicitudes Listas para Despachar

En la tabla se muestran las solicitudes recolectadas que están listas para despachar ordenadas a partir de la más reciente. Para despachar una solicitud da click en el botón al final del registro.

| Folio | Fecha de Solicitud  | <b>Solicitante</b> | Fecha Requerida | <b>Destino</b> | Acción    |
|-------|---------------------|--------------------|-----------------|----------------|-----------|
| 2988  | 2017-10-11 13:44:06 | Gustavo Lucio José | 2017-10-11      | unam           | Despachar |
|       |                     |                    |                 |                |           |

*Imagen 59: COPS/Bóvedas - Solicitudes para despachar*

#### <span id="page-39-1"></span>3.4.1 Despachar Solicitud

Al hacer clic sobre la opción despachar, el sistema generará un acuse en el que quedará constatada la entrega a taller.

Las opciones:

- **Vista previa de impresión**: Mostrará la vista preliminar en el navegador de la impresión.
- **Concluir entrega de materiales:** Generará un acuse dirigido al área de taller.

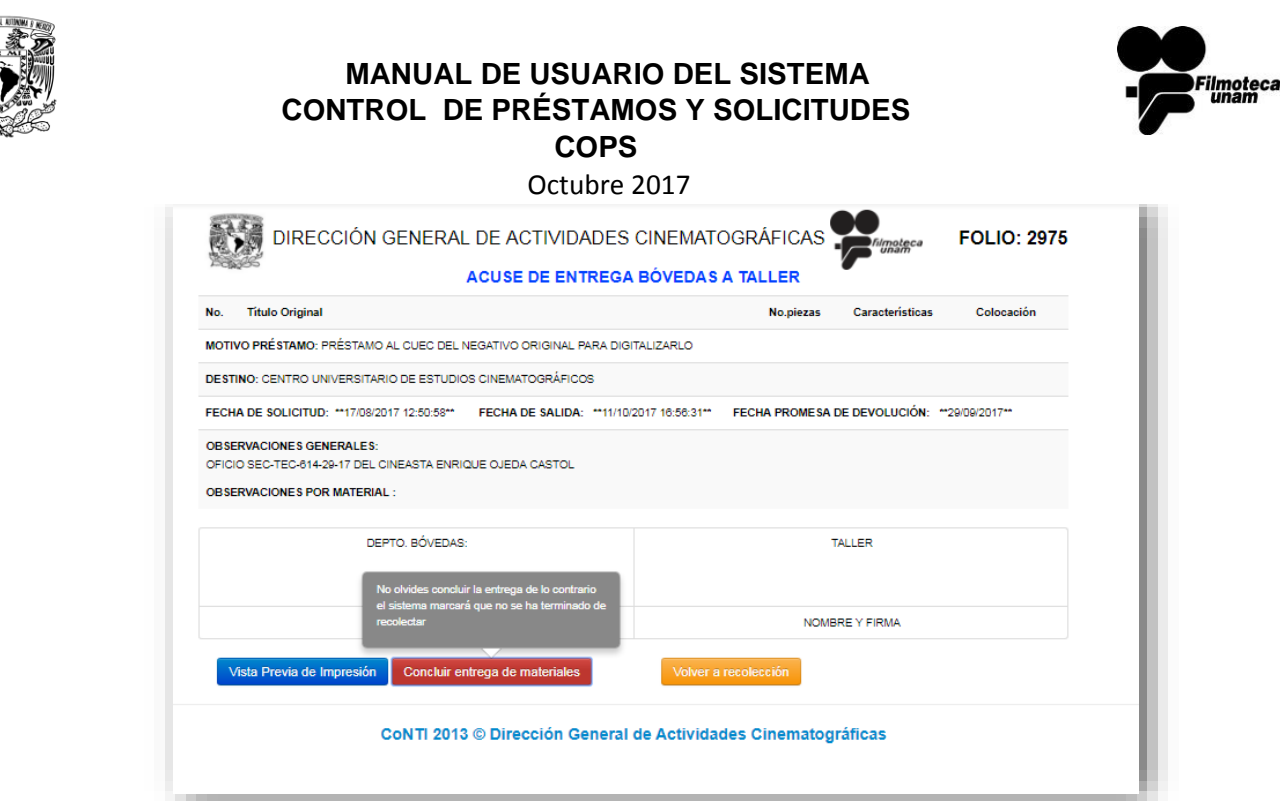

*Imagen 60: COPS/Bóvedas - Acuse de entrega a Taller*

## **"Volver a recolección"**

Envía la solicitud a un estado anterior, a la opción de "Solicitudes en recolección", en el menú principal.

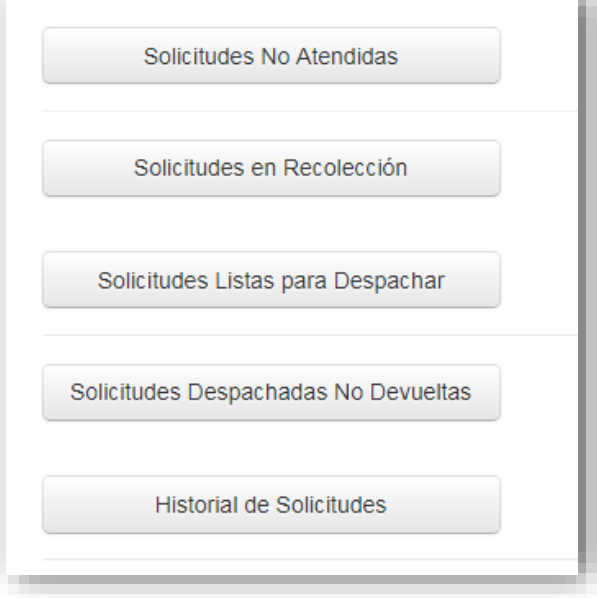

*Imagen 61: COPS/Bóvedas - Menú*

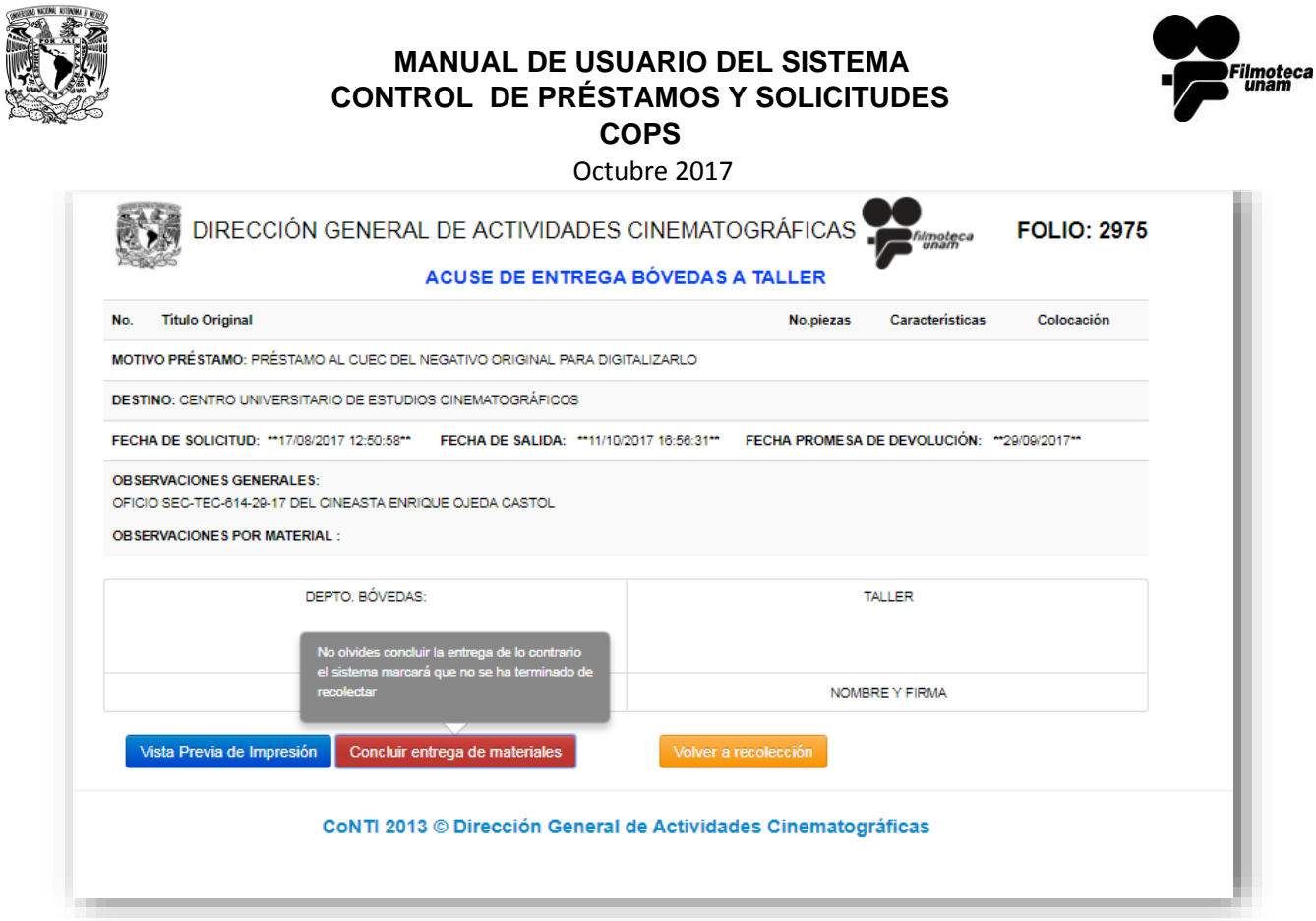

*Imagen 62: COPS/Bóvedas - Acuse de entrega*

# <span id="page-41-0"></span>3.5 Solicitudes Despachadas No Devueltas

En ésta opción se mostrarán todos los préstamos que se han hecho y aún no han sido devueltas, señalizar las opciones:

- **Reingreso completo** en caso de que el total de contenedores de un material sean devueltos, en caso de ya haber sido reingresado únicamente nos marcará la opción "Baja por salida definitiva"
- **Reingreso parcial** en caso de que no sean devueltos el total de contenedores de un material, especificando dentro de las observaciones.

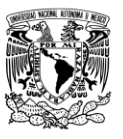

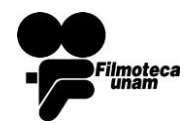

#### Octubre 2017

 **Baja por salida definitiva<sup>9</sup>** teniendo copia del oficio que avala la baja por salida definitiva de los materiales, Bóvedas entra a la pantalla de Solicitudes Despachadas No Devueltas, identifica la solicitud que refiere el oficio y marca la salida definitiva de los materiales listados en el oficio mediante la opción **Baja por salida definitiva**, como se muestra en la siguiente imagen, y capturando el número de oficio con la autorización de la salida definitiva; una vez que termina de verificar y marcar todos los materiales con salida definitiva, Bóvedas finalizará la solicitud, COPS pasará la solicitud al histórico y eliminará sus títulos de la base de datos de Acervo (BUDA).

#### <span id="page-42-0"></span>3.5.1 Atender Devolución

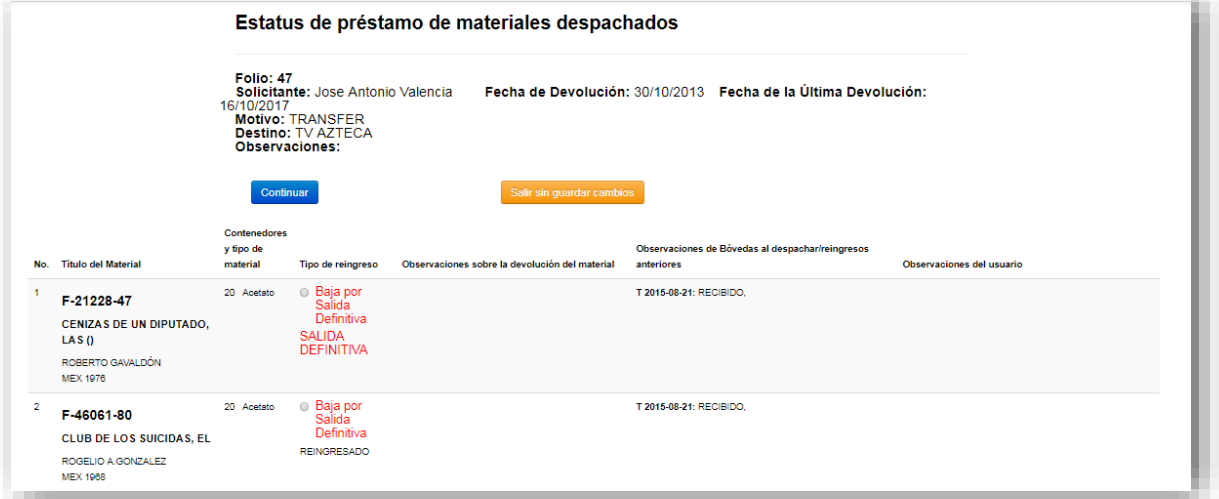

*Imagen 63: COPS/Bóvedas - Estatus de Solicitudes*

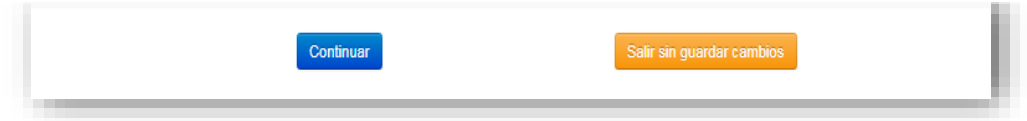

 $\ddot{\phantom{a}}$ 

<sup>&</sup>lt;sup>9</sup> Cuyo oficio se genera de forma externa al sistema

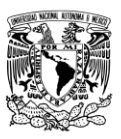

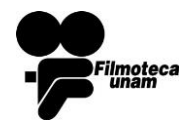

Octubre 2017

## <span id="page-43-0"></span>3.6 Historial de Solicitudes

Muestra el total del histórico de las solicitudes, marcando en color rosa las solicitudes que fueron canceladas o que son de salida definitiva

También mostrará el estatus en que terminó dicha solicitud.

#### **Historial de Solicitudes**

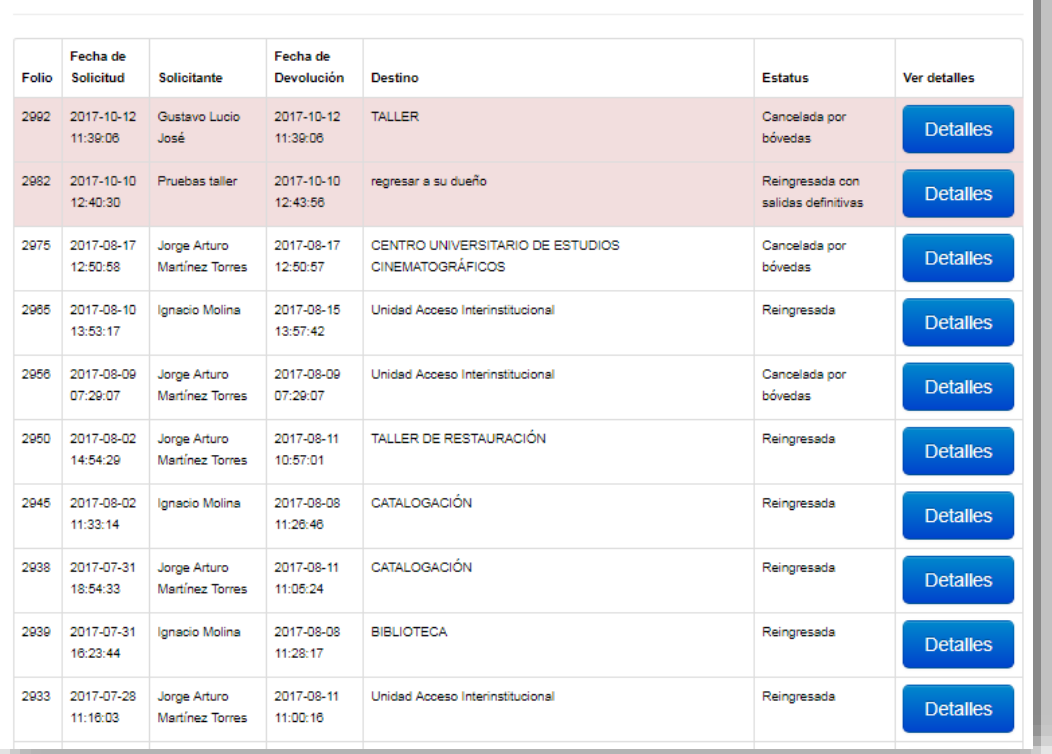

*Imagen 64: COPS/Bóvedas - Historial de Solicitudes*

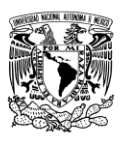

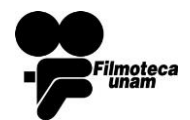

**COPS**

Octubre 2017

Al dar clic en detalles, mostrará todo el detalle del préstamo.

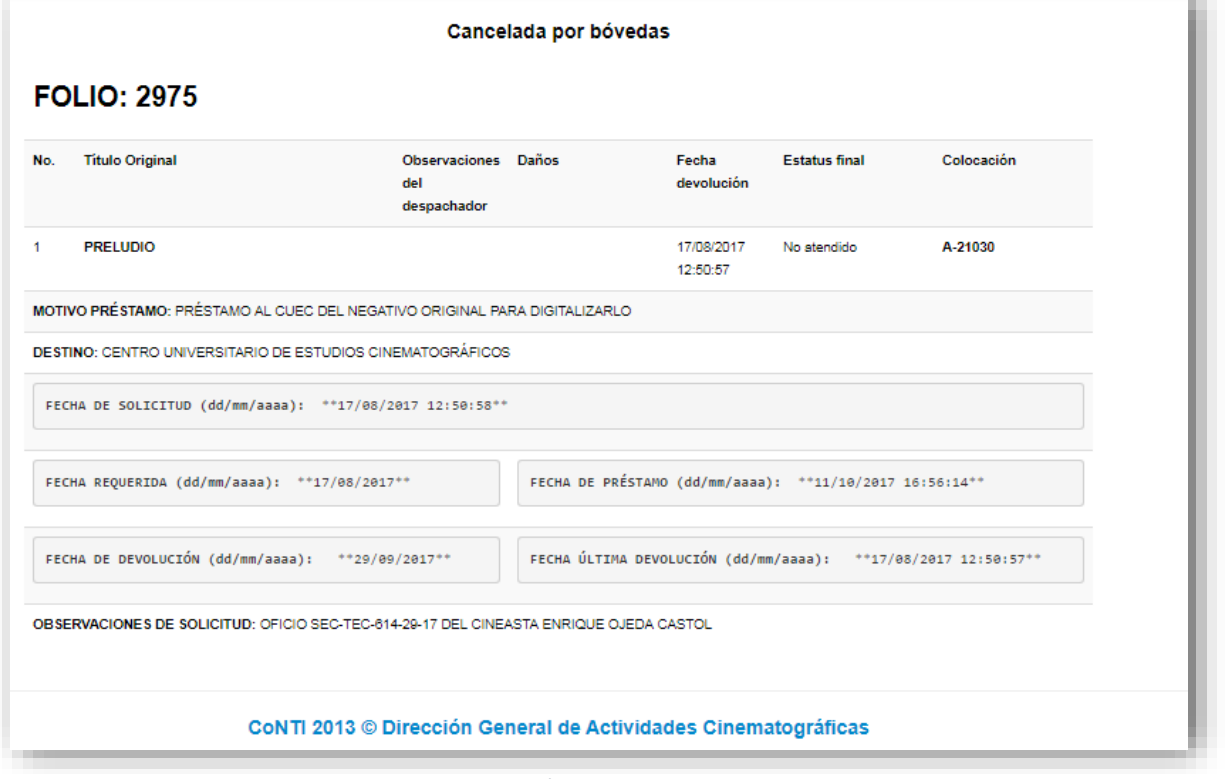

*Imagen 65: COPS/Bóvedas - Detalles préstamo*

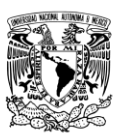

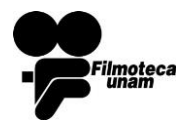

Octubre 2017

## <span id="page-45-0"></span>3.7 Buscar Solicitudes

Permite realizar una búsqueda por cualquiera de los campos que se muestran en la imagen, arrojando las coincidencias que encuentren.

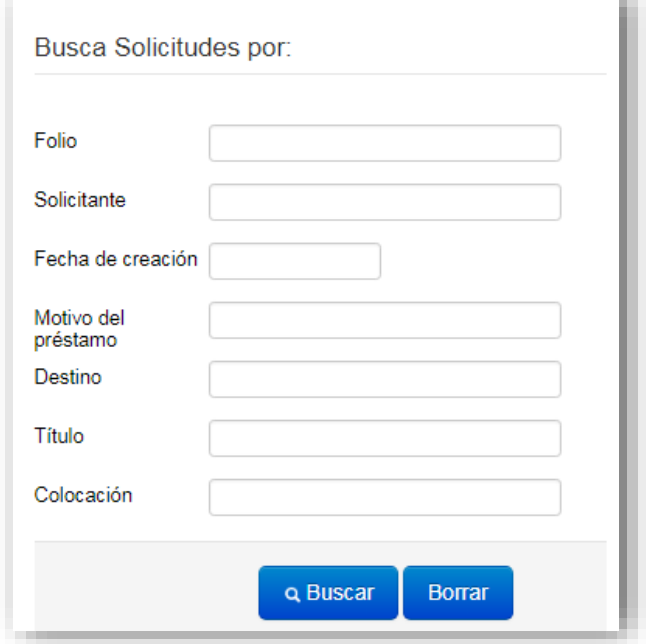

*Imagen 66: COPS/Bóveda - Búsqueda*